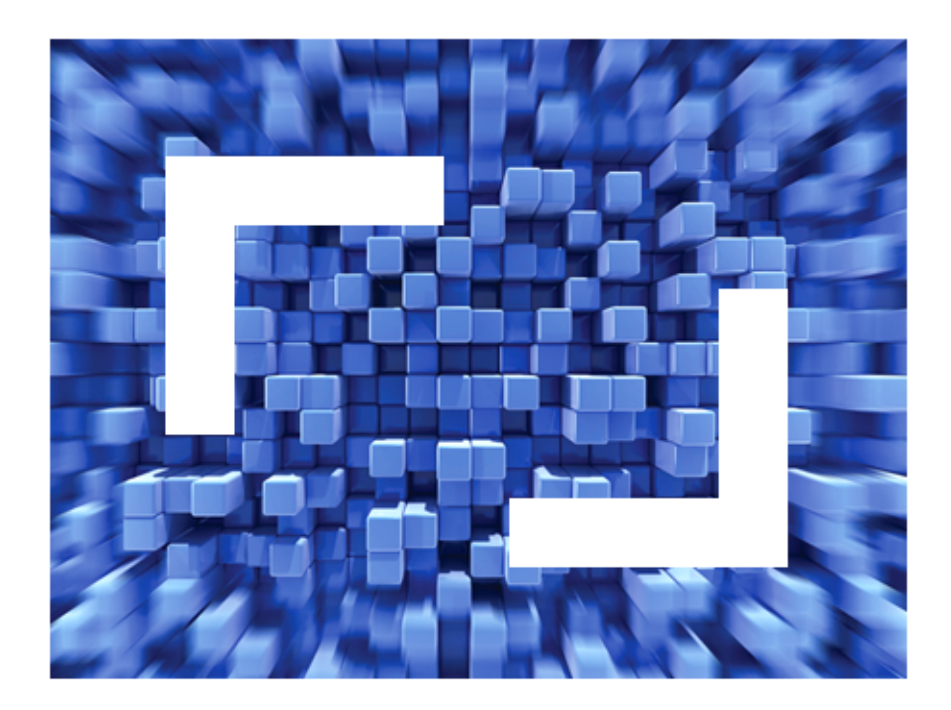

# **OnWeb 7.5.0 Samples Guide**

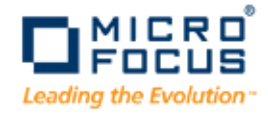

**Micro Focus (IP) Ltd. The Lawn 22-30 Old Bath Road Newbury, Berkshire RG14 1QN UK http://www.microfocus.com**

**Copyright 2010 Micro Focus (IP) Limited. All Rights Reserved.**

**MICRO FOCUS, the Micro Focus logo and RUMBA are trademarks or registered trademarks of Micro Focus ([IP\) Limited or its subsidiaries or affiliated companies in the United States, United](http://www.microfocus.com ) Kingdom and other countries.**

**All other mar[ks are the pro](http://www.microfocus.com )perty of their respective owners.**

# **Table of Contents**

#### **Chapter [1: Overview](#page-4-0)**

OnWeb [samples](#page-5-0) • 6 Sample [applications](#page-5-1) • 6 [Sample](#page-6-0) scripts • 7

#### **Chapter [2: NetTelecom](#page-8-0) Sample Application**

Using [NetTelecom](#page-8-1) sample application • 9 Adding the user and the user group [manually](#page-9-0) • 10 How the [NetTelecom](#page-11-0) application was developed • 12 The [challenge](#page-11-1) • 12 Application [architecture](#page-16-0) • 17 [NetTelecom](#page-16-1) Login application • 17 [NetTelecom](#page-20-0) application • 21

#### **Chapter [3: Sample](#page-40-0) Scripts**

[Sample](#page-41-0) Data Source scripts • 42 [VBScript](#page-41-1) scripts • 42 [JScript/JavaScript](#page-41-2) scripts • 42 REXX [scripts](#page-42-0) • 43 Sample Data [Services](#page-42-1) scripts • 43 [VBScript](#page-42-2) scripts • 43 [JScript/JavaScript](#page-44-0) scripts • 45 REXX [scripts](#page-45-0) • 46 SQL [scripts](#page-46-0) • 47 Sample [Business](#page-47-0) Logic scripts • 48 [VBScript](#page-47-1) scripts • 48 JScript [scripts](#page-48-0) • 49 REXX [scripts](#page-49-0) • 50 Sample User [Services](#page-50-0) scripts • 51 [VBScript](#page-50-1) scripts • 51 JScript [scripts](#page-50-2) • 51

REXX [scripts](#page-51-0) • 52 [HTML](#page-51-1) scripts • 52 XSL [scripts](#page-52-0) • 53 Sample [Presentation](#page-52-1) File scripts • 53 [HTML](#page-52-2) scripts • 53 XSL [scripts](#page-52-3) • 53 Sample [HTMLCustomization](#page-53-0) scripts • 54 [VBScript](#page-53-1) scripts • 54 JScript [scripts](#page-53-2) • 54 Sample [ReturnToParkingScreen](#page-53-3) scripts • 54 [VBScript](#page-53-4) scripts • 54 JScript [scripts](#page-54-0) • 55 Sample Host Publishing [supporting](#page-54-1) files • 55 Sample Host [Publishing](#page-54-2) logon scripts • 55 Sample [LiveConnect](#page-55-0) scripts • 56

**[Index](#page-56-0) • 57**

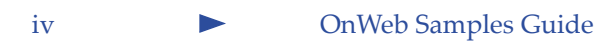

# <span id="page-4-0"></span>**Overview 1**

OnWeb® gives you the power to build Web applications that take advantage of the existing data and business logic in your enterprise. OnWeb also provides the tools to create new, reusable logic for your organization's Web applications.

An application that works with OnWeb can be a Web page in a browser or a stand‐alone executable. You can create the application using any language or development environment such as the Microsoft® Visual Basic® and various HTML editors.

OnWeb applicatons are stored on OnWeb Server, which can be installed on one of the following platforms: Windows®, Solaris™, Linux®, or AIX® platforms, or the IBM® iSeries<sup>™</sup> systems.

<span id="page-4-1"></span>OnWeb is part of the Micro Focus® Host Services Platform (HSP), a comprehensive solution for accessing, presentation, and integration of host services. HSP offers a modular, standards‐based design that connects Micro FocusRUMBA® and OnWeb products to create unified host access, presentation, and management services. The platform works seamlessly with .NET, Web services, and Java™ applications.

# *ENETMANAGE* Host Services Platform

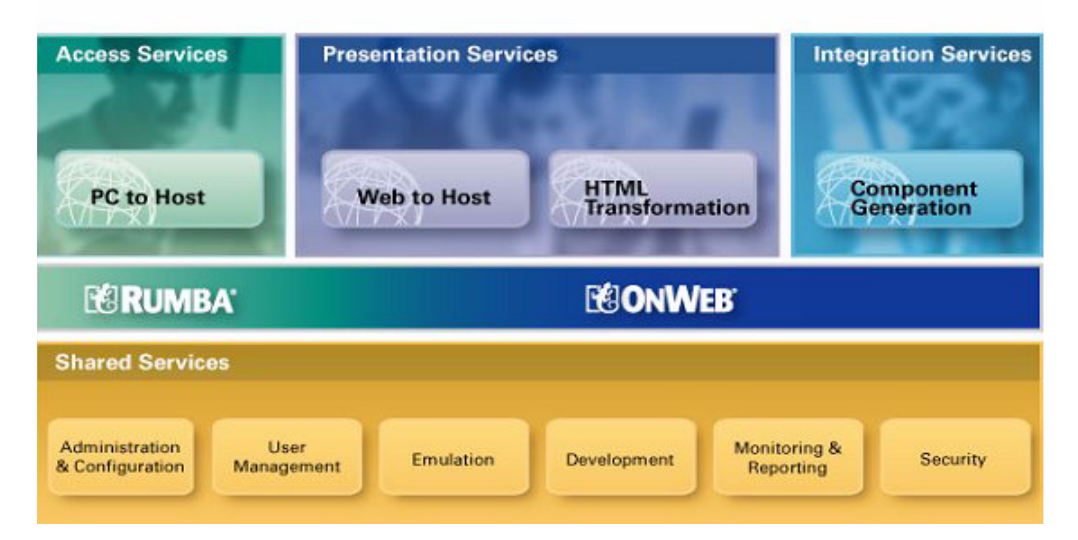

# <span id="page-5-0"></span>**OnWeb samples**

OnWeb comes with two types of samples, sample applications and sample scripts. Sample scripts are automatically installed with the product. With sample application, you must specify that you want to install them.

# <span id="page-5-1"></span>**Sample applications**

You can install the following sample applications:

- <span id="page-5-3"></span>• **NetTelecom** is a sample Host Integration application that allows customers of a fictitious telephone company, NetTelecom, to view and manage their accounts. For more information on this sample application, see Chapter 2, ["NetTelecom](#page-8-2) Sample Application".
- <span id="page-5-2"></span>• **EnhancedB** is a sample Host Integration application that illustrates how to use conditional Business Logic objects.
- <span id="page-5-7"></span><span id="page-5-5"></span>• Two sample Visual Basic source codes:
	- › **VB\_Async** uses the IOnWebIObject ActiveX® control for asynchronous access.
	- › **VB\_Sync** uses IOnWebIObject AciveX control for synchronous access.
- <span id="page-5-10"></span><span id="page-5-9"></span><span id="page-5-8"></span><span id="page-5-6"></span>Two sample Visual C++® source codes:
	- › **VC\_UseCOM** uses IOnWeb COM object and smart pointers
	- › **VC\_UseLib** uses the IOnWeb library files

#### $\blacktriangleright$  To install sample applications

- <span id="page-5-4"></span>• For a single user installation, select **Complete** on the **Select Installation Type** screen.
- When you install OnWeb Server on a separate machine, select **Sample Applications** on the **Select Features** screen.

You can examine the code for each application by importing it into OnWeb Designer. If you play with sample applications and change their code, use the same importing procedure to bring back the application to its original state.

# **Using Visual Basic and Visual C++ sample applications**

To examine OnWeb objects used in these applications, you must import them into Designer.

#### $\triangleright$  To import sample applications into Designer

- <span id="page-6-1"></span>1. Start OnWeb Designer.
- 2. From the **Tools** menu, choose **Sample Applications**.
- 3. Select the required application from the list and click **OK**.

To run each application, you must first open source code in the relevant program and then compile the application.

# <span id="page-6-0"></span>**Sample scripts**

<span id="page-6-2"></span>OnWeb provides a wide variety of sample scripts that you can use as a starting point when creating your own script. Although these scripts will not work "as is" and require customization, they will help create your own custom scripts. For a full list of available sample scripts, see [Chapter 3,](#page-40-1) ["Sample](#page-40-1) Scripts".

### Chapter 1 ‐ Overview

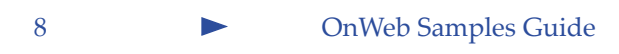

<span id="page-8-2"></span><span id="page-8-0"></span>This chapter describes how to use the NetTelecom sample application, the process behind creation of this application, and the architecture of the application.

# <span id="page-8-1"></span>**Using NetTelecom sample application**

You can use the NetTelecom sample application in two ways:

- You can examine the application code in OnWeb Designer.
- You can run the application to see how it works.

In order to examine the application code, you must import this application into Designer.

## **To import NetTelecom application into Designer**

- 1. From the Designer's **Tools** menu, choose **Sample Applications**.
- 2. Select the NetTelecom application from the list and click **OK**.

This process installs two applications:

- NetTelecomLogin this application is used to start the main NetTelecom application.
- NetTelecom this is the main NetTelecom application

It also creates a user group NetTelecomGroup that has access permissions for the NetTelecom application. This user group contains one user, Sta\_VerifiedUser.

#### $\blacktriangleright$  To run the NetTelecom application

- 1. Build both the NetTelecom and the NetTelecom Login applications to the server:
	- › In Designer, right‐click the NetTelecom application name in the tree list and choose **Build Item** from the menu.
	- Right-click the NetTelecomLogin application name in the tree list and choose **Build Item** from the menu.

This step needs to be performed only once.

2. In the browser, enter:

*IPaddress*:*Port*/NetTelecomLogin/User\_Services/Sta\_Login.htm

where *IPaddress* is the IP address of your OnWeb Server, and *Port* is the OnWeb Server port number.

Running the NetTelecom application allows you to see an OnWeb application in action. On each page displayed by the application, there is a "How OnWeb does it" button. Click this button to see how OnWeb was used to develop that page.

# <span id="page-9-0"></span>**Adding the user and the user group manually**

<span id="page-9-1"></span>If the import process does not install the NetTelecomGroup user group and/or the Sta\_VerifiedUser user, or if you delete the content of the Server\information\_rules directory, you can manually add the user and the user group required to run the NetTelecom sample application. This process consists of 5 steps, that are performed in OnWeb Administrator:

- **Step 1**. Add user Sta\_VerifiedUser
- **Step 2**. Add user group NetTelecomGroup.
- **Step 3**. Add user Sta VerifiedUser to the NetTelecomGroup user group.
- **Step 4.** Approve actions performed in the preceding steps.
- **Step 5**. Configure the NetTelecomGroup group access to the NetTelecom application.
- **Note:** Before proceeding, make sure that the NetTelecom application has been built to the server, as described above.

### ▶ To add user Sta\_VerifiedUser

- 1. Log on to OnWeb Administrator and click the **User Management** tab.
- 2. Click **Add User**.
- 3. In the **User name** box, type Sta\_VerifiedUser.
- 4. In the **Password** box, type Sta\_VerifiedUser.
- 5. In the **Confirm password** box, re‐type the password.
- 6. Click **Save** to create the user.

#### ▶ To add user group NetTelecomGroup

- 1. In OnWeb Administrator, click the **Group Management** tab.
- 2. Click **Add Group**.
- 3. In the **Group name** box, type NetTelecomGroup.
- 4. Click **Save** to add the new user group.

#### $\blacktriangleright$  To add user to the user group

- 1. In OnWeb Administrator, click the **User Management** tab.
- 2. In the **Users** list, select the Sta\_VerifiedUser user.
- 3. Click **Edit User**.
- 4. In the **Not member of** list, select the NetTelecomGroup group.
- 5. Click the **<<** button. The NetTelecomGroup name will be moved to the **Member of** list.
- 6. Click **Save** to save your changes.

#### $\blacktriangleright$  To approve new actions

- 1. In OnWeb Administrator, click the **Pending Actions** tab.
- 2. For each of the three actions (Add User, Add Group, and Add Membership), select the radio button in the **Approve** column.
- 3. Click **Save** to finalize the approval process.

#### $\blacktriangleright$  To assign group access to the application

- 1. In OnWeb Administrator, click the **Application Access** tab.
- 2. From the **Applications** list, select the NetTelecom application.
- 3. Click **Modify Access**.
- 4. In the **Without access** list, select the NetTelecomGroup group.
- 5. Click the **<<** button. The name of the group will be moved to the **With access** list.
- 6. Click **Apply** to save your changes and return to the **Application Access** tab.

# <span id="page-11-0"></span>**How the NetTelecom application was developed**

<span id="page-11-2"></span>Let's assume that NetTelecom is typical of organizations in several industries — particularly the telecommunications, utilities and financial segments that are undergoing the changes wrought by deregulation, mergers and acquisitions and competition. As a result of these forces, NetTelecom needs to expand their market and their services, improve customer loyalty, decrease customer churn and digest a newly acquired Internet service provider. Maybe your organization is facing similar challenges. NetTelecom's experience reflects and communicates many of the advantages realized by over 80 Global 2000 organizations that have chosen OnWeb. While NetTelecom may be fictional, the benefits of OnWeb are real.

# <span id="page-11-1"></span>**The challenge**

NetTelecom is a US‐based telecommunications company that offers residential local and toll services, as well as mobile telephone services. In a bid to take a market lead and improve customer loyalty, NetTelecom committed to a strategic plan to exploit the Internet by providing customer service through an Extranet. NetTelecom also recently acquired Mega‐Net Internet Services Inc., an Internet Service Provider (ISP), with headquarters 200 miles away. This acquisition will allow NetTelecom to expand its portfolio of services and add a substantial number of new customers to its installed base.

**Challenge #1** ‐ Select the right technologies with which to develop and deploy a customer service Extranet.

**Challenge #2** ‐ Integrate Mega‐Net's information systems.

NetTelecom planned to exploit the Internet to:

- expand its market
- integrate multiple services into one on‐line account status system
- offer new service packages, including a customer loyalty and discount program
- maintain their image as a leading telecommunications company
- improve customer loyalty and reduce churn
- integrate Mega‐Net's computing infrastructure with NetTelecom's.

Here is how they did it.

## **Facing Challenge #1: On-line account status application**

NetTelecom wants to keep the customers they have and expand their markets. If a current customer subscribed to residential, mobile and Internet services, they received three different bills, a problem for customers and a continuing source of confusion, customer complaints and cashflow problems. NetTelecom wanted to provide a more integrated approach, where customers could view the total amount they owe, while also viewing transaction details. By integrating the services, NetTelecom could also offer customer loyalty programs, such as discounts for subscribing to multiple services. This all needed to have one clean look in a simple‐to‐use service with access to authorized users 24‐hours a day.

#### **Computing environment**

NetTelecom's billing was a decades‐old mainframe‐based system with a CICS® application that provided access to local and toll call records and mobile service records. They had an in‐house application that printed bills, which was hard‐coded and difficult to change. Printing was done through a series of batch processes and access to information was through 3270 screens only. In addition, NetTelecom had an NT Server running MS SQL Server. The database contained information on custom calling features for Residential and Mobile services, with access to data through ODBC.

## **Requirements**

NetTelecom's requirements were to:

- provide integrated account status information to customers who had previously received multiple bills every month
- create new information by calculating such items as discounts without modifying the existing databases or mainframe applications
- leverage their existing 3270 and SQL infrastructure
- scale to support tens of thousands of users across the nation as they grew
- prepare for change, since the company plans more acquisitions
- develop and implement this service in less than six months
- reduce the project risk
- stay within budget

#### **Alternatives**

NetTelecom considered doing a roll‐your‐own application. But every time they had done this before, they took longer than expected and went over budget. Worse, the results did not scale, were difficult to update, were slow and often were not robust. This time, NetTelecom knew they needed a better, more predictable way. Customers were now involved, and mistakes and delays were not an option.

#### **Solution**

Mr. Technicky, the Director of Information Systems, chose OnWeb for the following reasons:

- OnWeb makes a project completely predictable. The product is proven and tested through real customer development and deployment projects making results reliably predicted. You can easily say how long it will take, what it will cost to create and maintain, and how many customers it will support.
- OnWeb allows NetTelecom to integrate multiple data sources into a single application in real time and offer new service and pricing packages not otherwise possible.
- OnWebʹs linear scaleability will support NetTelecom's growth path.

- OnWeb leverages their existing systems and their Year 2000 work.
- OnWeb fits their security structure and adds a fifth layer of application security.
- OnWeb has been proven for Extranets and customer service solutions worldwide.

Because OnWeb has a true three-tier architecture, end-users never directly touch their mainframes or databases. This also protects their end‐users from change since the application is independent of Enterprise platform changes.

### **Application**

NetTelecom's on‐line account status application is available for you to view in a browser or download for your own use. The solution gives customers the ability to:

- view monthly account statements, which give integrated account totals as well as detailed transactions
- view and change account information
- view a list of available services and their descriptions
- order or cancel services
- determine discount savings if the customer were to take advantage of offered programs

OnWeb's three‐tier architecture places the business logic on the OnWeb Server. OnWeb can therefore create new information out of the data existing in databases and mainframes without changing anything in them. Your mainframe and a database do what they do best, store data, while OnWeb does what it does best, perform business logic functions.

# **Facing Challenge #2: Integrating Mega-Net**

#### **Requirements**

Having just acquired Mega‐Net Internet Services Inc. (this is a fictitious company), NetTelecom was faced with the challenge of integrating Mega‐ Net's enterprise data. Mega‐Net had an NT Server running relational databases containing customer and services information. The data was distinct and separate from all of NetTelecom's other data sources, and access to the data was through ODBC drivers. The challenge was further compounded by the fact that since NetTelecom had already launched their

on‐line account status application, the Internet services would need to be treated as another service in the application. The integration would have to be invisible to customers and cause no disruption in the on‐line service.

#### **Solution**

Since NetTelecom was already using OnWeb for their on‐line account status application, they knew they could take advantage of these features in OnWeb to integrate Mega‐Net:

- OnWeb's ability to access almost any data source 3270, 5250, VTs, RDBMS, and proprietary systems, allowed them to integrate Mega‐Net's database, even though it was 200 miles away.
- OnWeb's object‐based architecture. With Information Objects®, reusable data components, NetTelecom's developers can change a single object and have that change flow through the entire application, wherever the object was used. Information Objects are also reusable through any number of applications. If the object is changed, the change applies automatically to all the applications.
- OnWeb's fast and efficient development time. Developers were able to develop faster in OnWeb because of its visual GUI development suite. Information Objects are seen as icons that can be dragged and dropped into the applications. Relationships among data objects can be easily seen. As a result, application development is fast, developers can concentrate on creating the best business logic instead of creating code and the application's design can be visually tested against its requirements.

OnWeb has become an integral part of NetTelecom's internal and external communications strategy. As NetTelecom grows, the company will expand its Extranet plan to embrace business partners and other stakeholders as part of an overall e‐commerce vision. OnWeb gives them the development path to turn strategy into reality.

# <span id="page-16-0"></span>**Application architecture**

<span id="page-16-2"></span>This section describes in details processes in the NetTelecom application.The NetTelecom application comprises two sub‐applications, NetTelecom Login and NetTelecom.

# <span id="page-16-1"></span>**NetTelecom Login application**

This application logs the user onto the NetTelecom application. It has unrestricted user access.

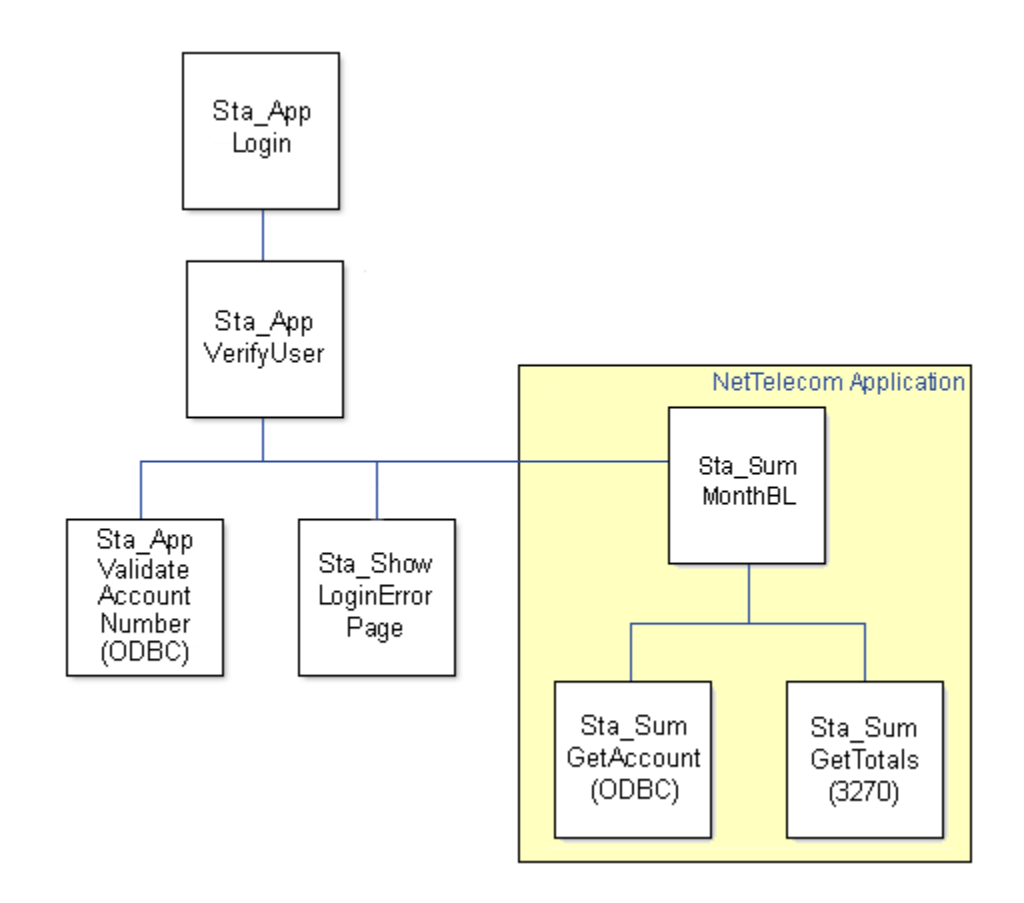

## **Sta\_AppLogin**

This rule is the entry point of the NetTelecom Login application.

- **Type** User Service
- **Initiated by** The **Sign On** button on the Welcome page
- **Parameters** AccountNumber, Pin

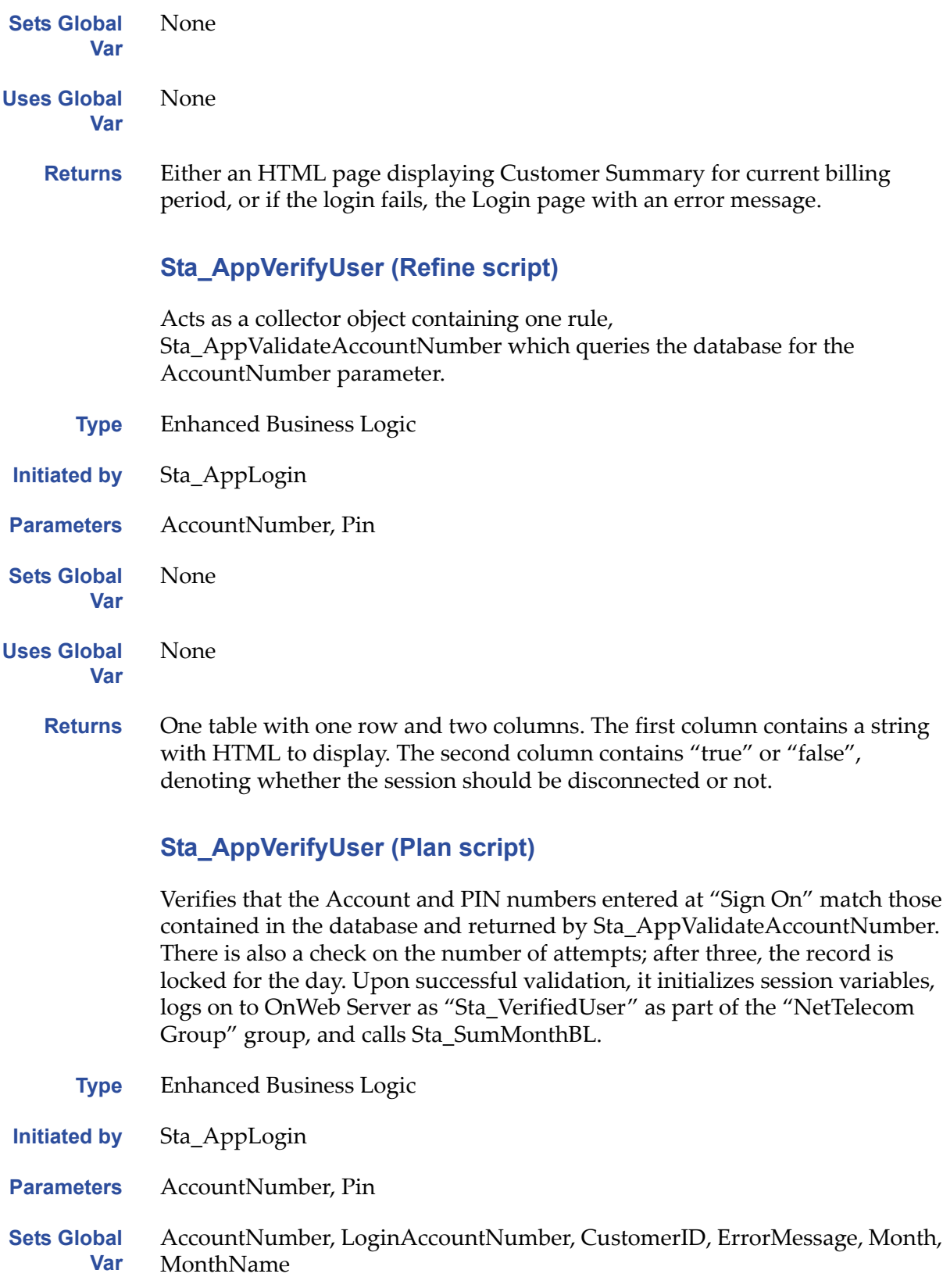

**Uses Global Var** None

**Returns** Nothing

# **Sta\_AppValidateAccountNumber**

An SQL statement queries the Sta\_Customer\_Account table in the ODBC Data Source and returns a result set of the correct CustomerID, login date, login number, and PIN for the provided AccountNumber. The PIN is evaluated, by the Plan script of Sta\_AppVerifyUser against the PIN provided by the user through the Sign On page to secure the site and records.

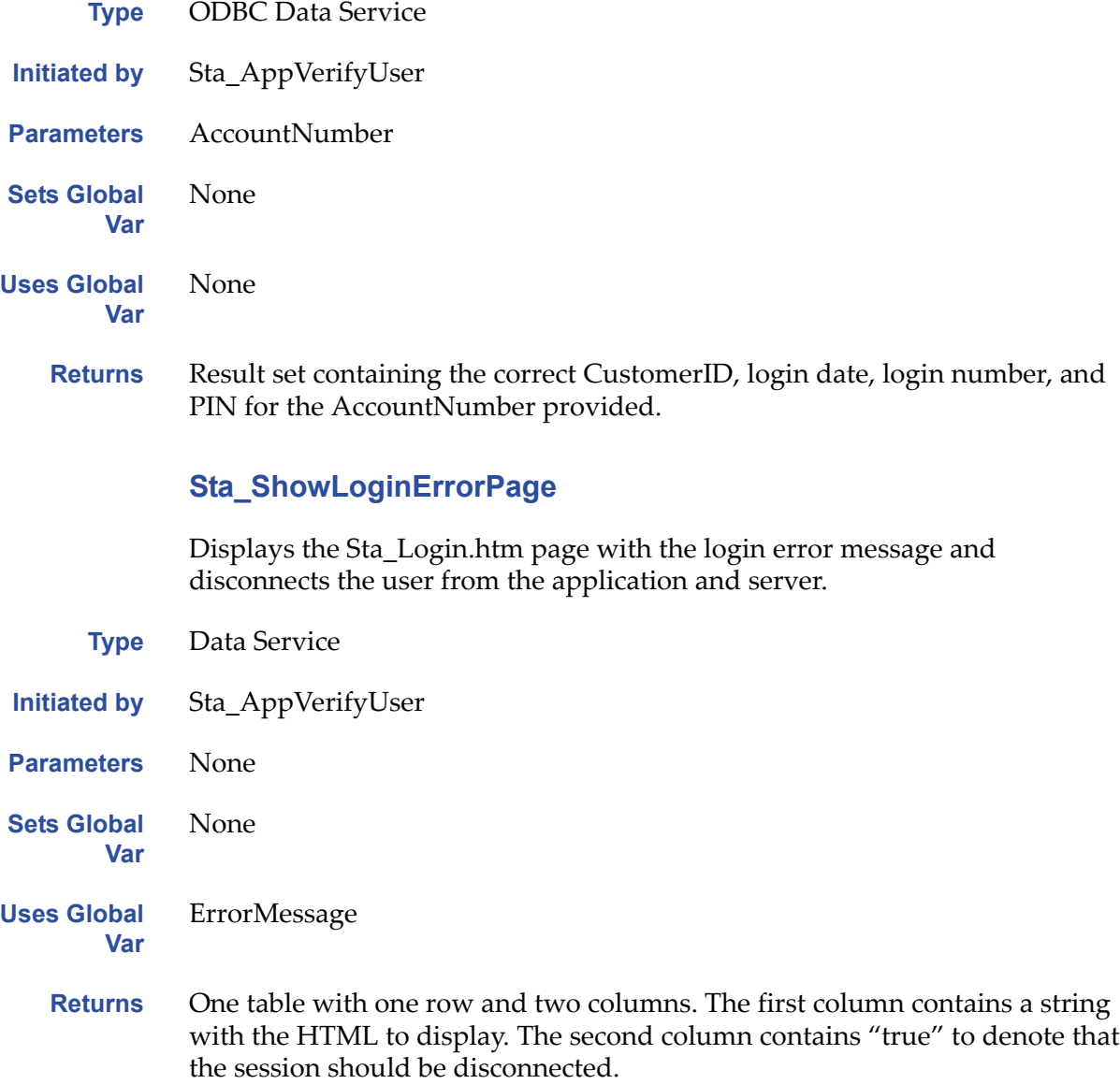

## **Sta\_SumMonthBL**

See the description i[n"Sta\\_SumMonthBL"](#page-21-1) on page 22.

## **Sta\_SumGetAccount**

See the description in ["Sta\\_SumGetAccount"](#page-21-0) on page 22.

## **Sta\_SumGetTotals**

See the description in ["Sta\\_SumGetTotals"](#page-22-0) on page 23.

# <span id="page-20-0"></span>**NetTelecom application**

The access to this application is restricted to the members of the NetTelecom Group user group. By default, this group contains one user, Sta\_VertifiedUser.

## **View Customer Summary for selected month**

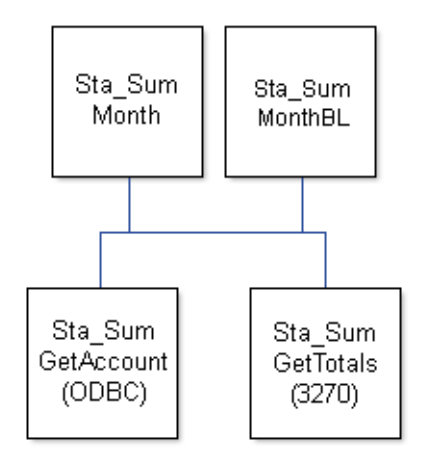

## **Sta\_SumMonth**

This User Service calls its two component rules, which assemble all the necessary account information specific to a given month (in the same way it is done during the application's logon for the current billing period), and inserts its data into the appropriate parts of the Customer Summary HTML page.

**Type** User Service

**Initiated by** The **Enter** button below option list of months on the Customer Summary page or from the **Back to Customer Summary** button located on several pages.

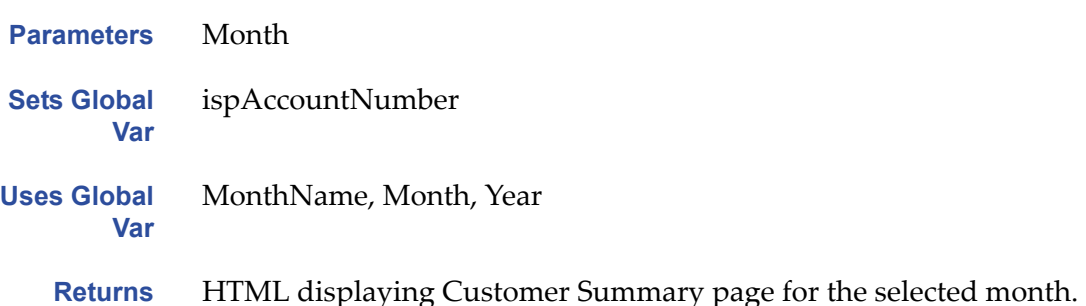

## <span id="page-21-1"></span>**Sta\_SumMonthBL**

Generates a table containing two strings, an HTML string created from the Customer Summary page Sta\_CustomerSummary.htm, and a string, "false", for the disconnect value. The Customer Summary page displays a listing of the various accounts a given client has and the totals when all these accountsʹ billing information is tabulated for the specified billing period (as indicated by drop‐down list of months selection on the Customer Summary page).

- **Type** Business Logic
- **Initiated by** Sta\_AppVerifyUser
- **Parameters** Month
- **Sets Global Var** ispAccountNumber
- **Uses Global Var** MonthName, Month, Year
	- **Returns** The updated Sta\_CustomerSummary.htm contents and disconnect is set to false.

#### <span id="page-21-0"></span>**Sta\_SumGetAccount**

Based on the CustomerID stored in the Session variable pool, an SQL statement is issued to get all the records matching it. This SQL query will generate a Result set of Account numbers associated with the CustomerID.

- **Type** ODBC Data Service
- **Initiated by** Sta\_SumMonth

Sta\_SumMonthBL

Sta\_AccountDiscount

**Parameters** ChangeMonth

**Var**

- **Sets Global Var** Month, MonthName, Year
- **Uses Global** Month, MonthName, CustomerID
	- **Returns** Result set containing a list of Account numbers associated with the global variable CustomerID

## <span id="page-22-0"></span>**Sta\_SumGetTotals**

For each account number in the Sta\_SumGetAccount Result set, OnWeb will use these account numbers and the MonthName stored in the Session variable pool to locate the account on the mainframe and get the type of account (Mobile or Residence) and the total due. OnWeb will generate a table to store the data gathered.

accounts. The second table will have as many rows as the client has accounts

and will have three columns, PhoneNumber, PhoneType, and Total.

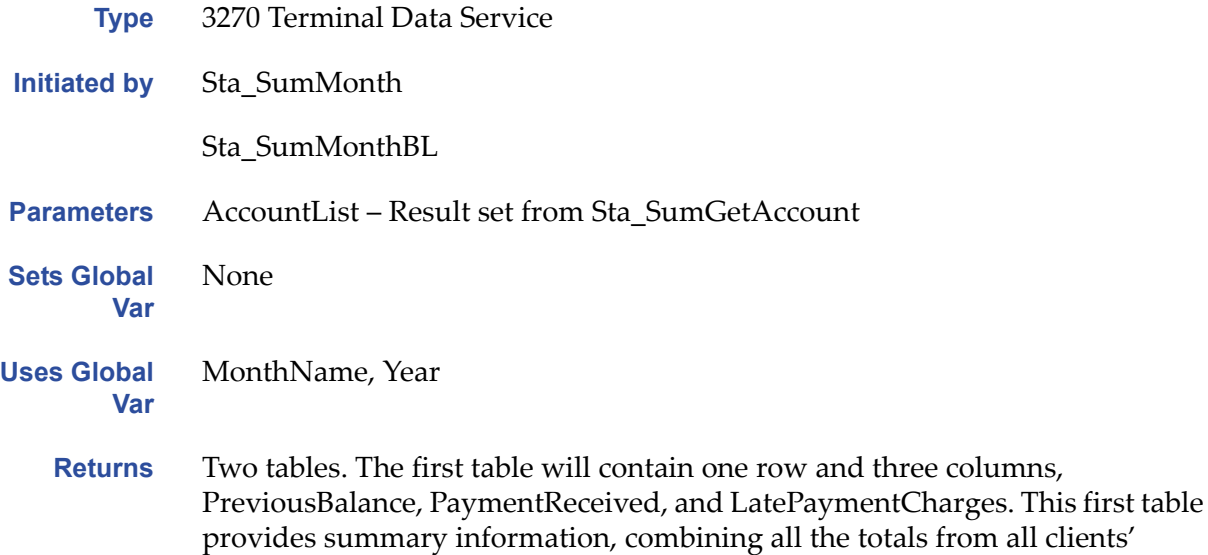

OnWeb Samples Guide 23

# **View Account Details**

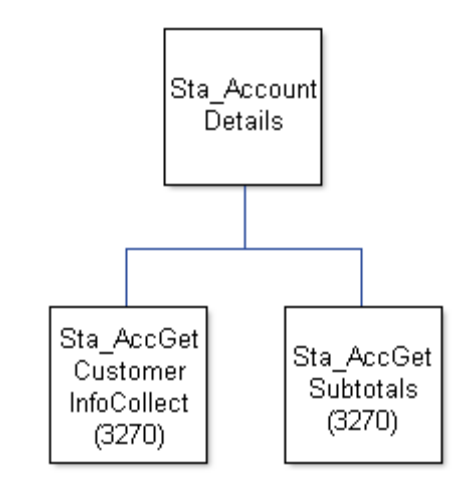

## **Sta\_AccountDetails**

Calls two components, Sta\_AccGetCustomerInfoCollect and Sta\_AccGetSubtotals, to assemble the necessary information and perform the bulk of the work and, then, displays the resulting data in the Account Details Page.

- **Type** User Service
- **Initiated by** The **Details** button associated with particular accounts on the Customer Summary page or the **Back to Account Details** button located on several pages.
- **Parameters** AccountNumber
- **Sets Global Var** None

**Var**

- **Uses Global** Month, MonthName, Year
	- **Returns** HTML of Account Details page

## <span id="page-24-0"></span>**Sta\_AccGetCustomerInfoCollect**

Navigates the mainframe application and, using the AccountNumber, gets the Customer's personal information, such as their name, address and phone.

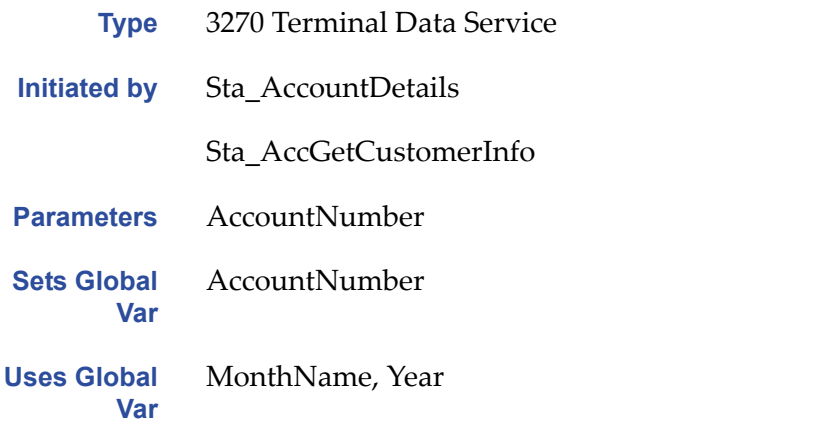

**Returns** Result set containing the Customer's preferred Salutation, FirstName, LastName, PhoneNumber, Address, City, State/Prov. and ZIP/Postal Code.

### **Sta\_AccGetSubtotals**

Navigates the mainframe application to get Subtotals and Totals for Basic Services (for a Residential line) or Usage (for a Mobile), Long Distance calling and Custom Calling Features. It will also include information such as what the Previous Balance was, whether Payment was received, if Late Payment Charges should be incurred, etc. All this information is returned to the Sta\_AccountDetails User Service and used to perform the necessary calculations to display the Account's detailed information page.

- **Type** ODBC Data Service
- **Initiated by** Sta\_AccountDetails
- **Parameters** AccountNumber
- **Sets Global Var** None
- **Uses Global Var** MonthName, Year
	- **Returns** Result set containing Totals, SubTotals, PreviousBalance, LatePaymentCharge, etc. for the Account in question.

# **Discount**

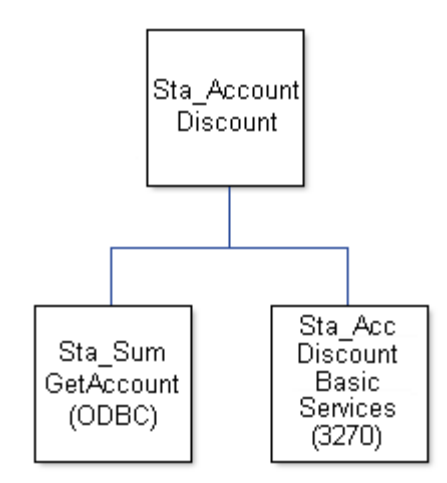

# **Sta\_AccountDiscount**

Calls two components, Sta\_SumGetAccount and Sta\_AccDiscountBasicServices, to assemble the necessary information and perform the bulk of the work and, then displays the resulting data in the New Discount Program page.

- **Type** User Service
- **Initiated by** The **Check Out the Super Discount Program – Starting Next Month** button on the Customer Summary page for the current billing period.
- **Parameters** Month
- **Sets Global Var** None
- **Uses Global Var** None
	- **Returns** HTML of Next Month New Discount Program page

#### **Sta\_SumGetAccount**

See the description in ["Sta\\_SumGetAccount"](#page-21-0) on page 22.

## **Sta\_AccountDiscountBasicServices**

Navigates the mainframe application and sums the totals and discounts of the basic services for each account registered against a particular Customer.

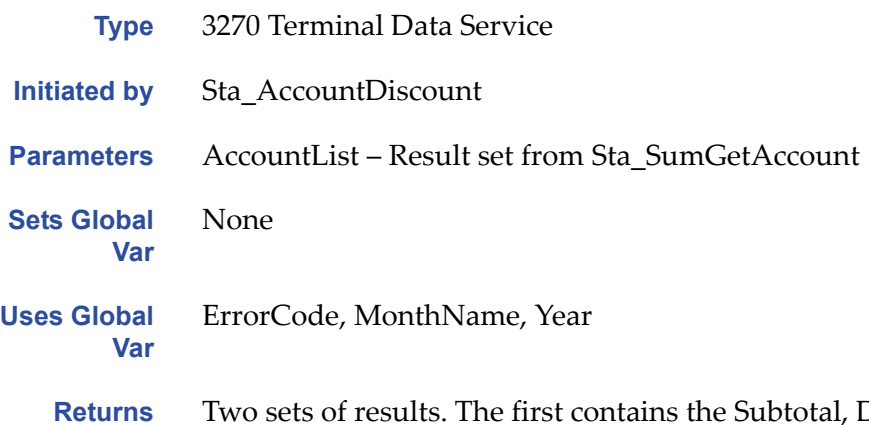

Discount and subsequent Totals for each account. The second is used to store the cumulative discounts and totals for all the accounts registered for that particular Customer.

# **Get/Change Customer Information**

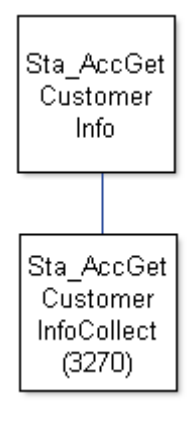

## **Sta\_AccGetCustomerInfo**

The Account owner's preferred Salutation, FirstName, LastName, PhoneNumber, Address, City, State/Prov. and ZIP/Postal Code is returned by Sta\_AccGetCustomerInfoCollect and presented to the user in editable text fields where they can make the changes required.

- **Type** User Service
- **Initiated by** The **Change of Information** button on Account Details page
- **Parameters** AccountNumber

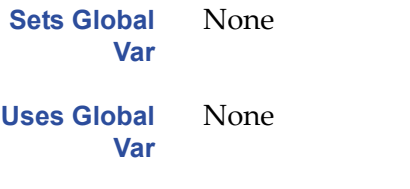

**Returns** HTML of Change of Information page

## **Sta\_AccGetCustomerInfoCollect**

See the description i[n"Sta\\_AccGetCustomerInfoCollect"](#page-24-0) on page 25.

# **Save Customer Information**

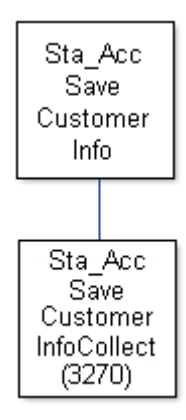

## **Sta\_AccSaveCustomerInfo**

Passes the newly submitted values for the Customer Information fields to Sta\_AccSaveCustomerInfoCollect. That component performs the update and returns a table containing the new values which is then shown in a refresh display of the Change of Information page.

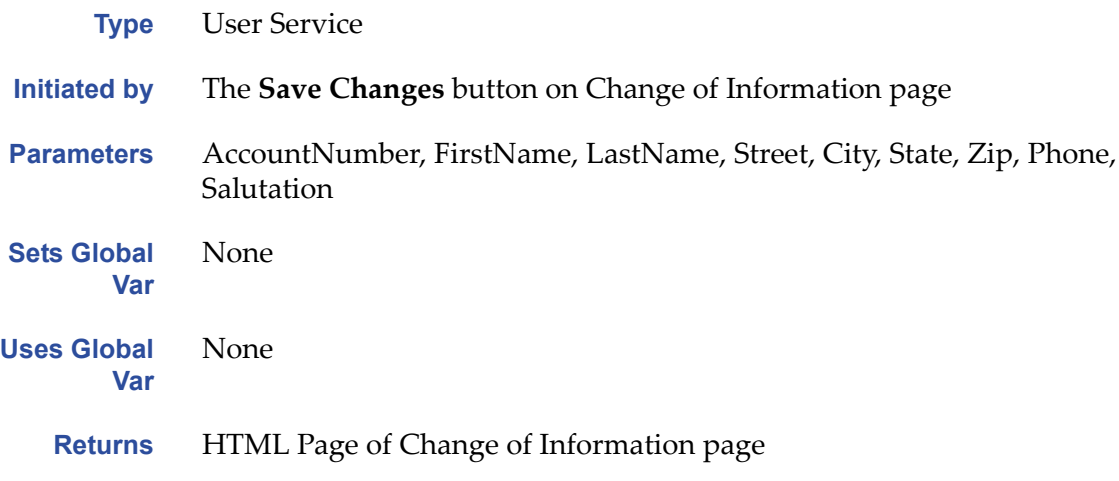

## **Sta\_AccSaveCustomerInfoCollect**

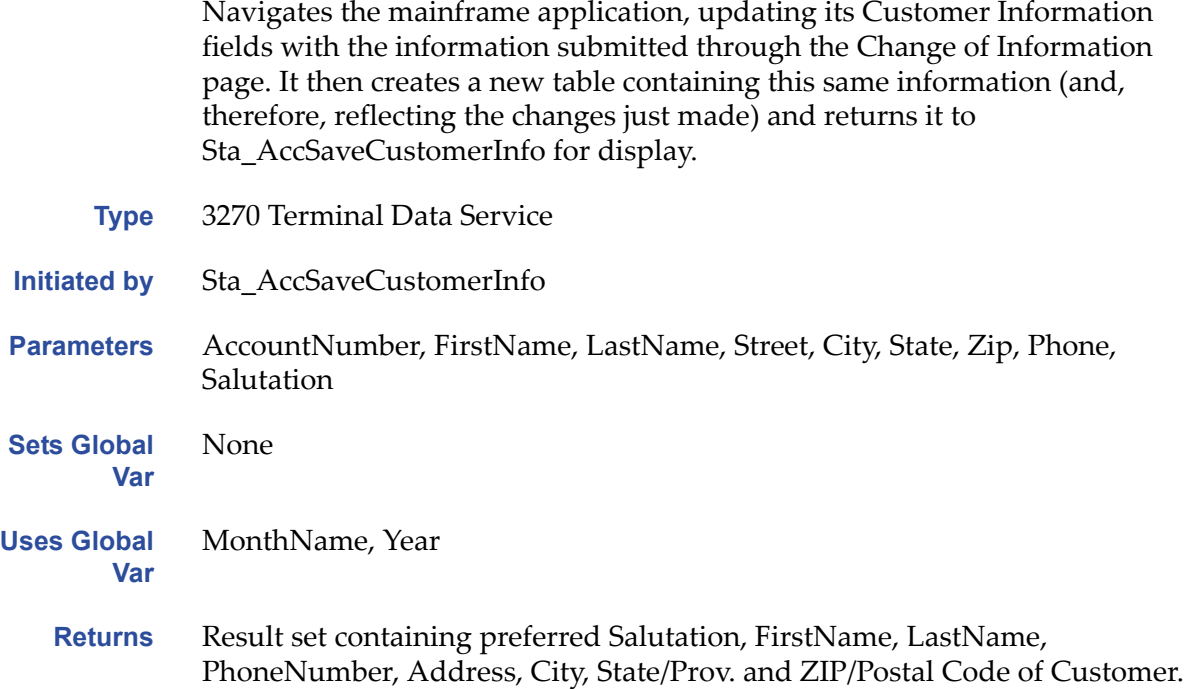

# **Long Distance**

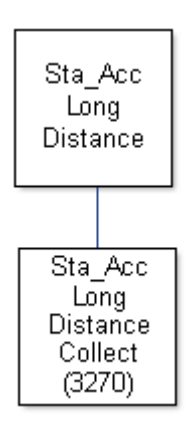

## **Sta\_AccLongDistance**

Displays the current account's Long Distance Details using the table returned from Sta\_AccLongDistanceCollect to fill in the details.

**Type** User Service

**Initiated by** Long Distance **Details** button on Account Details page

### Chapter 2 ‐ NetTelecom Sample Application

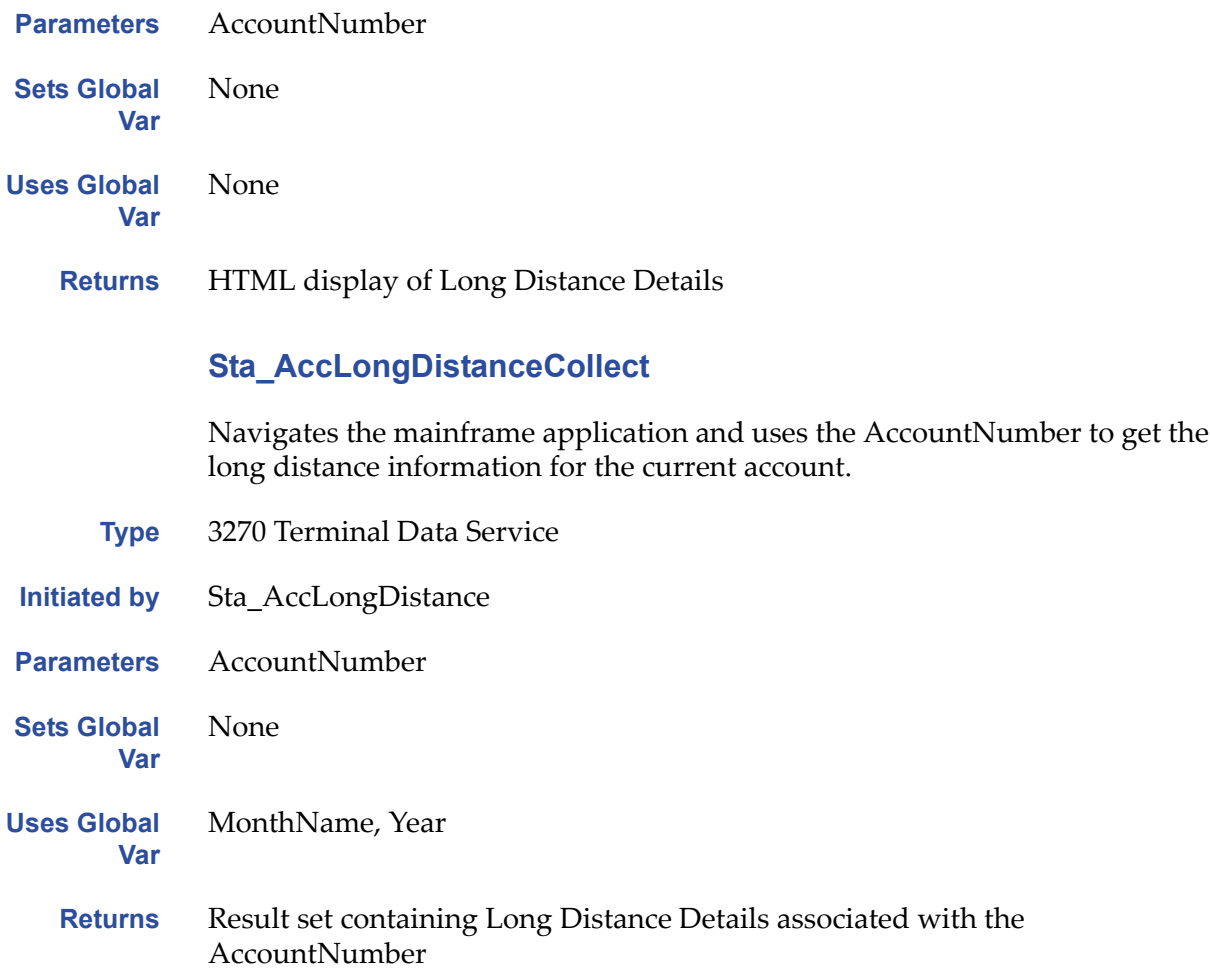

# **Display Current Custom Calling Features**

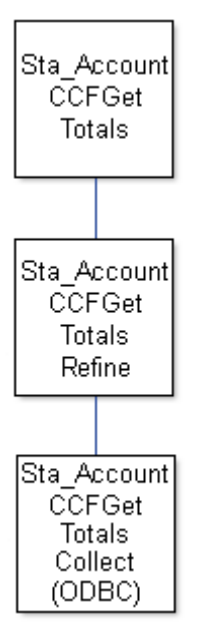

## **Sta\_AccountCCFGetTotals**

Indicates which Custom Calling Features the customer either currently subscribes to or did subscribe to during the month being queried.

- **Type** User Service
- **Initiated by** Custom Calling Features **Details** button on Account Details page or the **Back to Custom Calling Features** button on the Add Custom Calling Features page.
- **Parameters** AccountNumber, Month

**Sets Global Var** None

**Uses Global Var** None

**Returns** HTML of Custom Calling Features page

## **Sta\_AccountCCFGetTotalsRefine**

This rule adds more information, such as the AccountNumber, MonthName and Year, to the table returned by Sta\_AccountCCFGetTotalsCollect and passes it back to Sta\_AccountCCFGetTotals for display in the HTML.

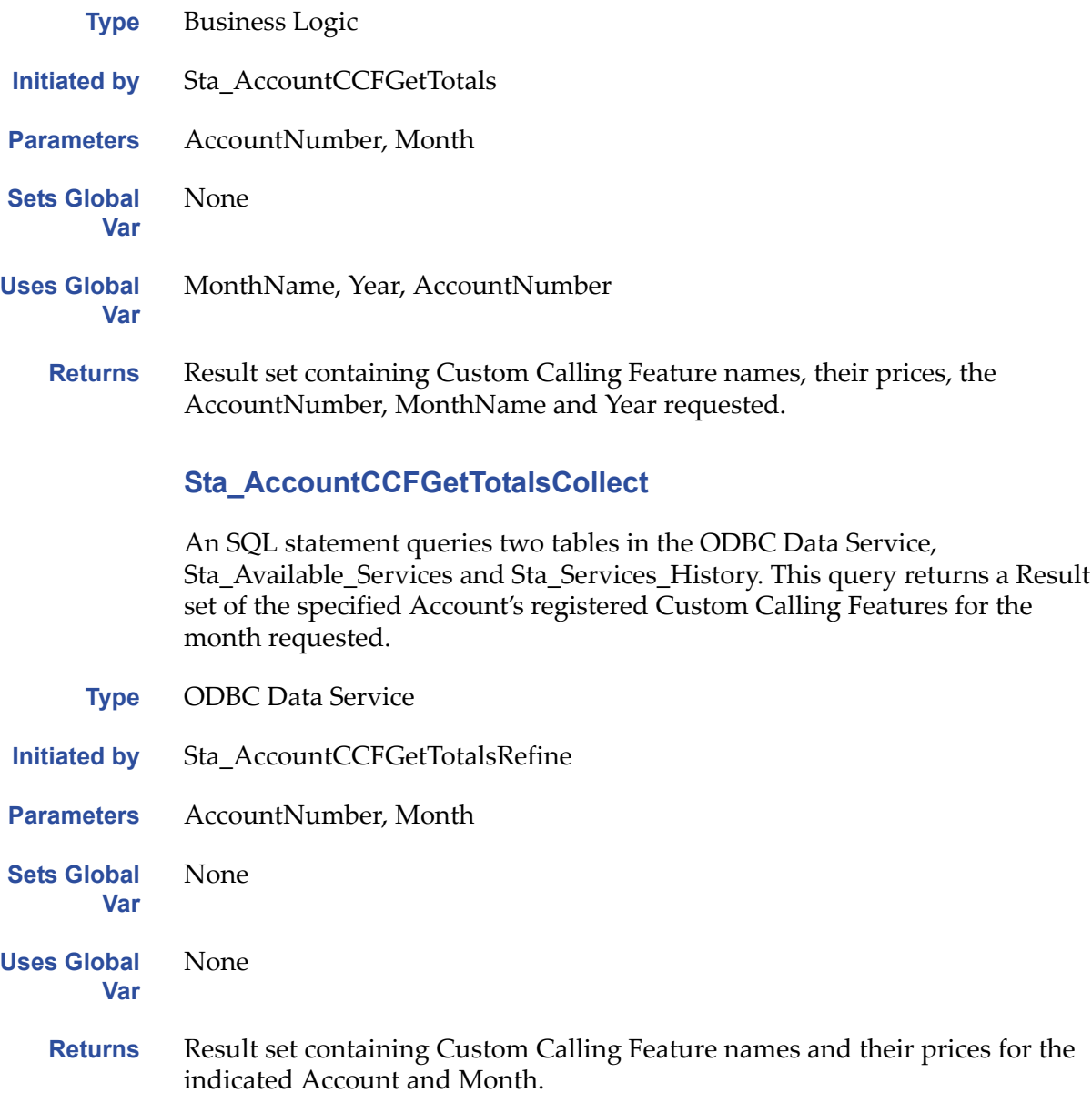

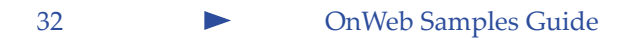

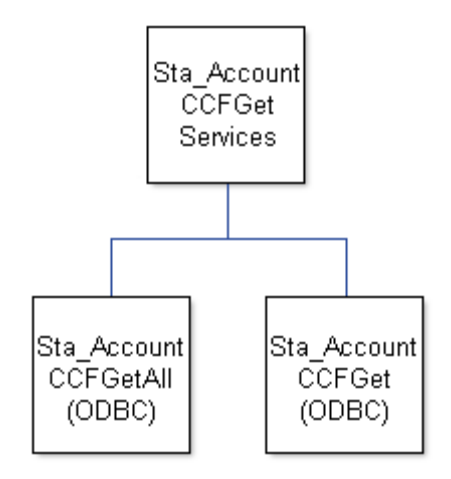

# **Subscribe/Cancel Custom Calling Features**

## **Sta\_AccountCCFGetServices**

Based on the result set of the two component rules, this User Service generates an HTML page where the user can cancel and/or subscribe to the various Custom Calling Features.

- **Type** User Service
- **Initiated by** The **Change Custom Calling Features** button on Custom Calling Features Details page **Parameters** AccountNumber
- 
- **Sets Global Var** None
- **Uses Global Var** AccountNumber, Month
	- **Returns** HTML for Add Custom Calling Features page

## <span id="page-33-1"></span>**Sta\_AccountCCFGetAll**

An SQL statement queries the Sta\_Available\_Services table in the ODBC Data Service and returns a Result set of all available Custom Calling Features offered, including their names and IDs.

**Type** ODBC Data Service **Initiated by** Sta\_AccountCCFGetServices Sta\_AccountCCFSaveAll **Parameters** None **Sets Global Var** None **Uses Global Var** None **Returns** Result set containing the available Custom Calling ServiceNames and their ServiceIDs. **Sta\_AccountCCFGet** An SQL statement queries the Sta\_Current\_Services table in the ODBC Data Service and returns a Result set of the requested Account's current Customer Calling Features. **Type** ODBC Data Service **Initiated by** Sta\_AccountCCFGetServices Sta\_AccountCCFSaveAll

<span id="page-33-0"></span>**Parameters** AccountNumber

**Sets Global Var** None

**Uses Global Var** None

> **Returns** Result set containing the specified Account's SERVICE\_IDs indicating their current Customer Calling Features.

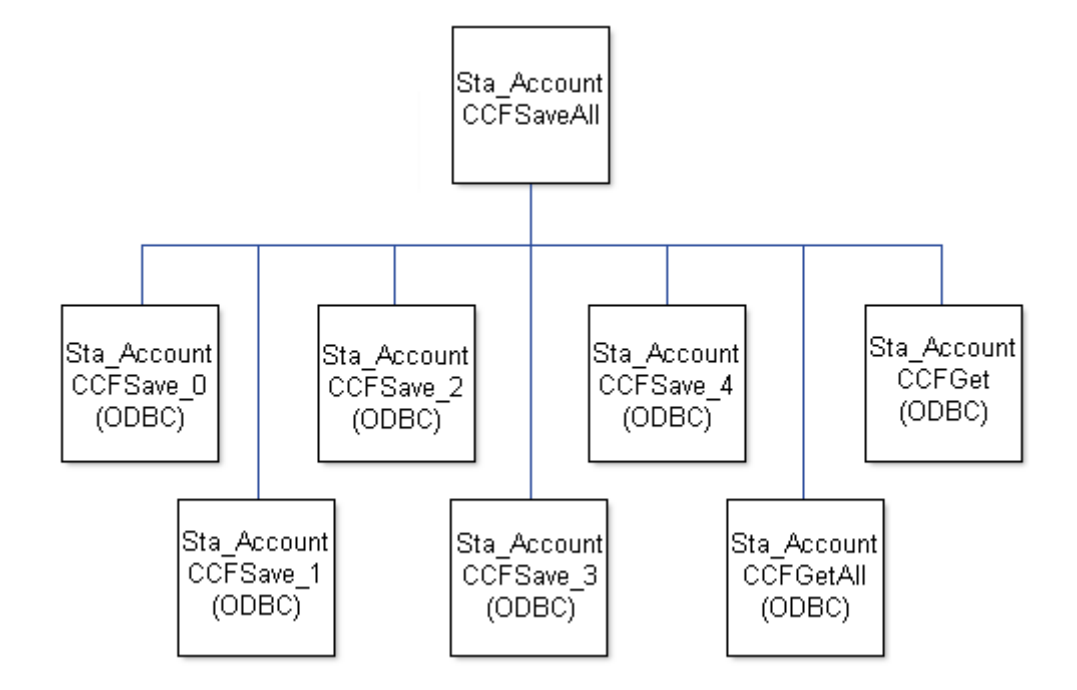

# **Save Custom Calling Features Changes**

## **Sta\_AccountCCFSaveAll**

Based on the Result set of its components, this User Service generates an HTML displaying the user's new Custom Calling Features configuration.

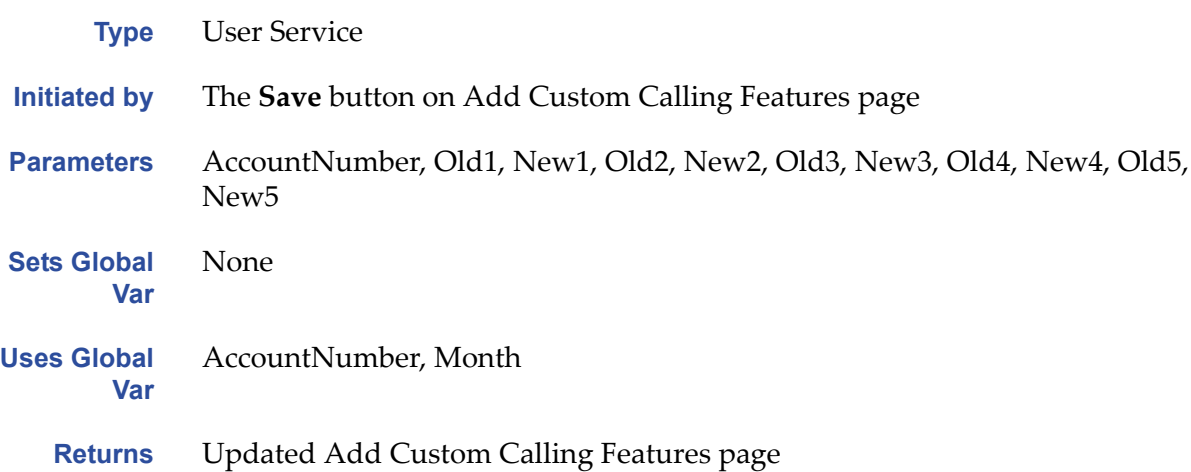

## **Sta\_AccountCCFSave\_?**

(where ? is a number from  $0$  to  $4$ )

These five (5) rules are called by Sta\_AccountCCFSaveAll, once for each of the Custom Calling Features available. The ServiceID that is passed into these Data Services is a constant whose value corresponds to a given Custom Calling Feature in the database. Based on the values passed in through the Old and New parameters, each of these rules will determine if it needs to insert or delete (subscribe or cancel) the indicated service for the customer.

**Type** ODBC Data Services

**Initiated by** Sta\_AccountCCFSaveAll

- **Parameters** AccountNumber, Old?, New?, ServiceID (a constant value from 0 to 4 depending on which Save\_? Component is being run)
- **Sets Global Var** None
- **Uses Global Var** None
	- **Returns** Result sets containing nothing, as SQL Update and Delete operations do not return anything.

#### **Sta\_AccountCCFGetAll**

See the description in ["Sta\\_AccountCCFGetAll"](#page-33-1) on page 34.

## **Sta\_AccountCCFGet**

See the description in ["Sta\\_AccountCCFGet"](#page-33-0) on page 34.

# **Mobile Usage**

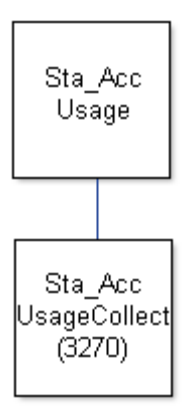

## **Sta\_AccUsage**

Displays the current mobile account's Usage Details using the table returned from Sta\_AccUsageCollect to fill in the details.

- **Type** User Service
- **Initiated by** Usage **Details** button on Account Details page
- **Parameters** AccountNumber
- **Sets Global Var** None
- **Uses Global** None
- **Var**
	- **Returns** HTML display of Usage Details

#### **Sta\_AccUsageCollect**

Navigates the mainframe application and uses the AccountNumber to get the Usage information for the current mobile phone account.

- **Type** 3270 Terminal Data Service
- **Initiated by** Sta\_AccUsage
- **Parameters** AccountNumber

**Sets Global Var** None

OnWeb Samples Guide 37

**Uses Global Var** MonthName Year **Returns** Result set containing Usage Details associated with the AccountNumber

# **Application Logout**

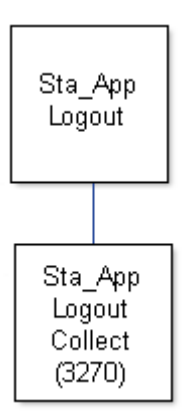

## **Sta\_AppLogout**

Calls Sta\_AppLogoutCollect to perform the bulk of the work and redisplays the HTML Welcome Page with the line, "You are now disconnected from the NetTelecom Internet Application", added.

- **Type** User Service
- **Initiated by** The **Exit** buttons on any page within the application
- **Parameters** None
- **Sets Global Var** None

**Uses Global Var** None

**Returns** HTML Welcome Page

# **Sta\_AppLogoutCollect**

Performs the steps to exit the mainframe's application before disconnecting from the mainframe and terminating the Session on the OnWeb Server.

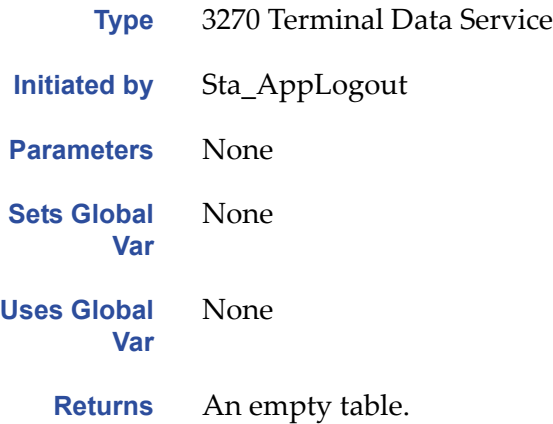

Chapter 2 ‐ NetTelecom Sample Application

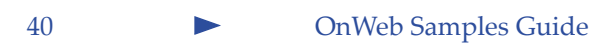

# <span id="page-40-1"></span><span id="page-40-0"></span>**Sample Scripts 3**

When you want to add a script to an object in Designer, you have a choice of starting with either a sample script or an empty script. Designer automatically presents you with the list that contains only the scripts that are appropriate for the selected object and scripting language. It is recommended that you use Designer to add and modify sample scripts to your application.

This chapter lists all the sample scripts that are available in Designer. The scripts are organized by the object type as follows:

- • ["Sample](#page-41-0) Data Source scripts" on page 42
- • ["Sample](#page-42-1) Data Services scripts" on page 43
- • ["Sample](#page-50-0) User Services scripts" on page 51
- "Sample [Presentation](#page-52-1) File scripts" on page 53
- "Sample [HTMLCustomization](#page-53-0) scripts" on page 54
- "Sample [ReturnToParkingScreen](#page-53-3) scripts" on page 54
- "Sample Host Publishing [supporting](#page-54-1) files" on page 55
- "Sample Host [Publishing](#page-54-2) logon scripts" on page 55
- "Sample [LiveConnect](#page-55-0) scripts" on page 56

Within each object type, the scripts are organized by the scripting language.

These scripts will not work "as is" and require customization to fit your system. For example, you may need to adjust the script for the number of parameters that you have in your object. Read any notes listed at the beginning of the script for further instructions on how to use the script.

The sample script files are located in the Templates subdirectory of the Designer installation directory. You can open them to examine in any text editor.

**Notes:** Do not delete or rename files located in the Template directory.

<span id="page-41-3"></span>The **Script name** column in the tables below shows the names of the scripts as they appear on the list in Designer.

# <span id="page-41-0"></span>**Sample Data Source scripts**

In order to select a Data Services sample script to collect data from a Data Source (Terminal Based or ODBC), a relationship must first be created between the Data Source and the Data Services objects. Only Code Only sample scripts are available before this relationship is created.

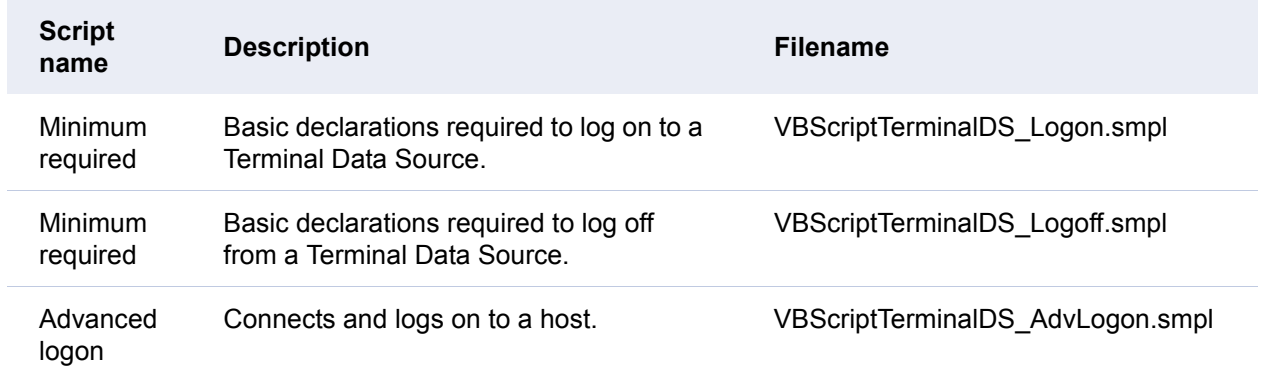

# <span id="page-41-5"></span><span id="page-41-1"></span>**VBScript scripts**

# <span id="page-41-4"></span><span id="page-41-2"></span>**JScript/JavaScript scripts**

The following scripts will work in both, the JScript® and the JavaScript™ scripting environments.

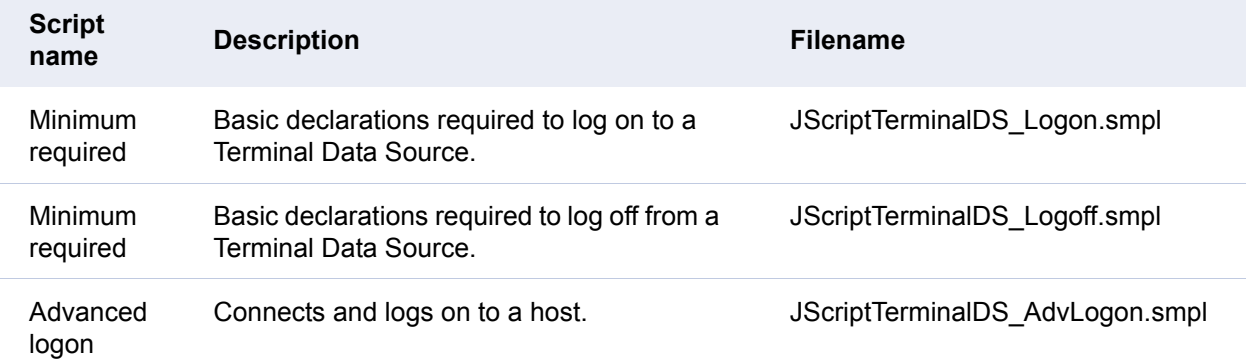

# <span id="page-42-4"></span><span id="page-42-0"></span>**REXX scripts**

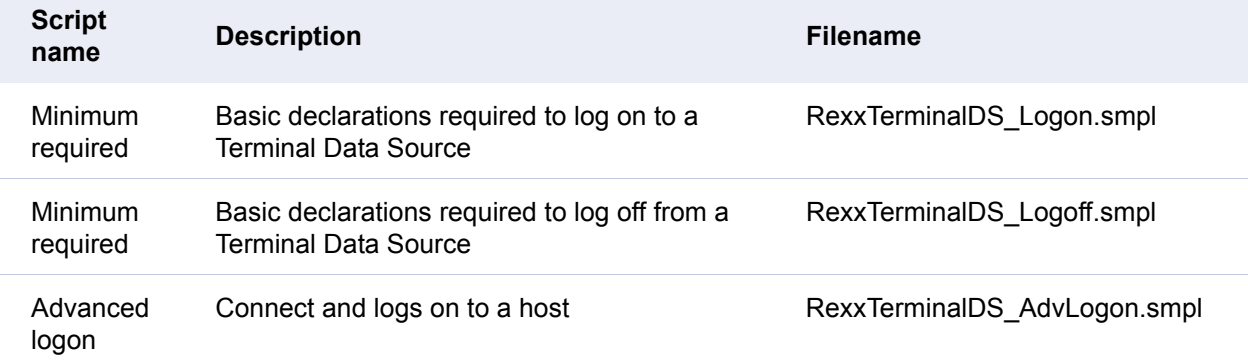

# <span id="page-42-1"></span>**Sample Data Services scripts**

# <span id="page-42-5"></span><span id="page-42-3"></span><span id="page-42-2"></span>**VBScript scripts**

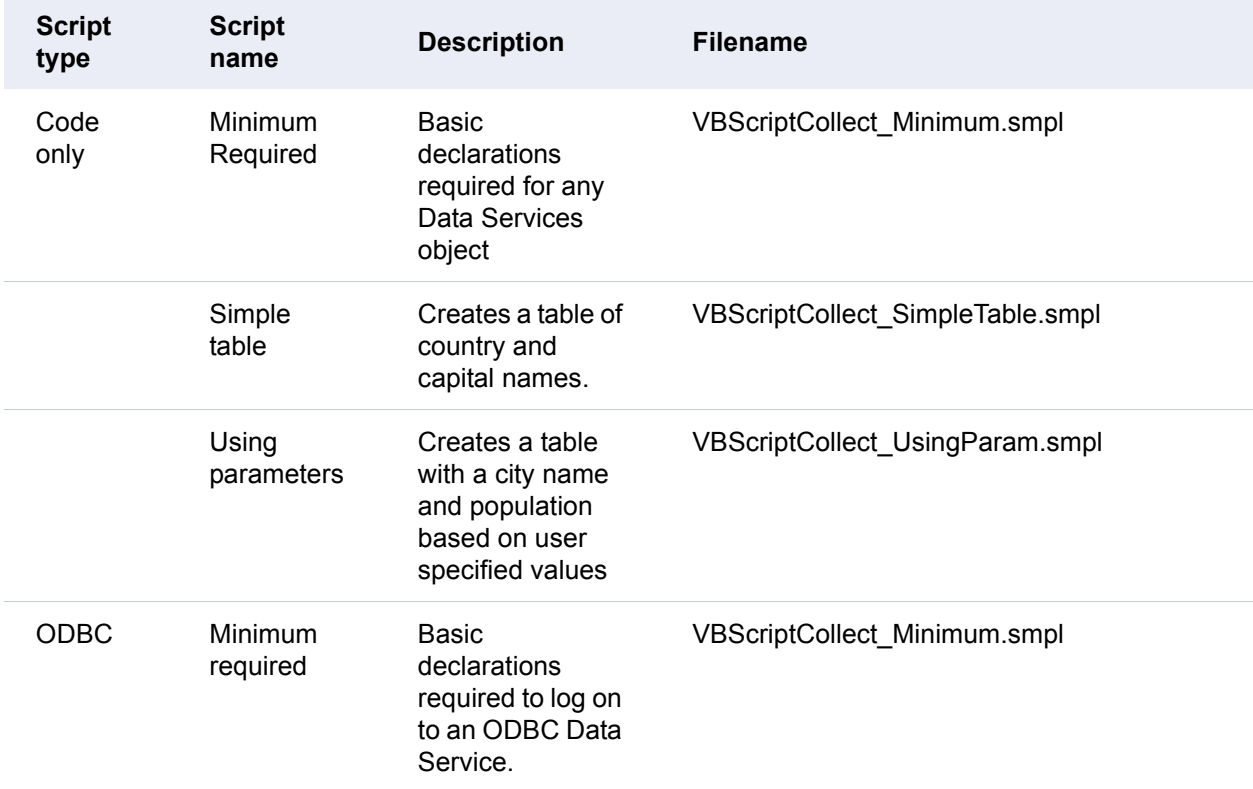

### Chapter 3 ‐ Sample Scripts

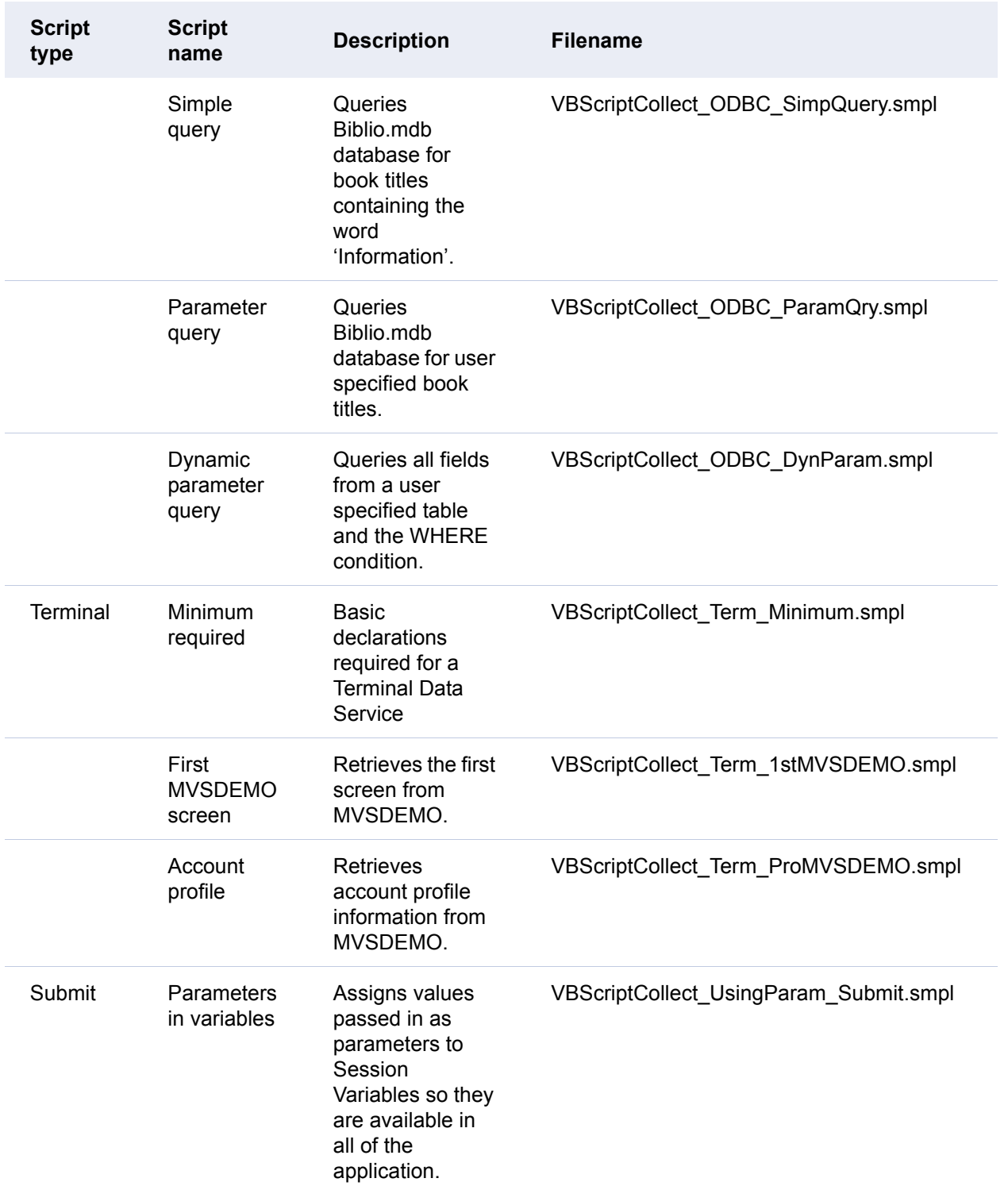

# <span id="page-44-1"></span><span id="page-44-0"></span>**JScript/JavaScript scripts**

The following scripts will work in both, the JScript and the JavaScript scripting environments.

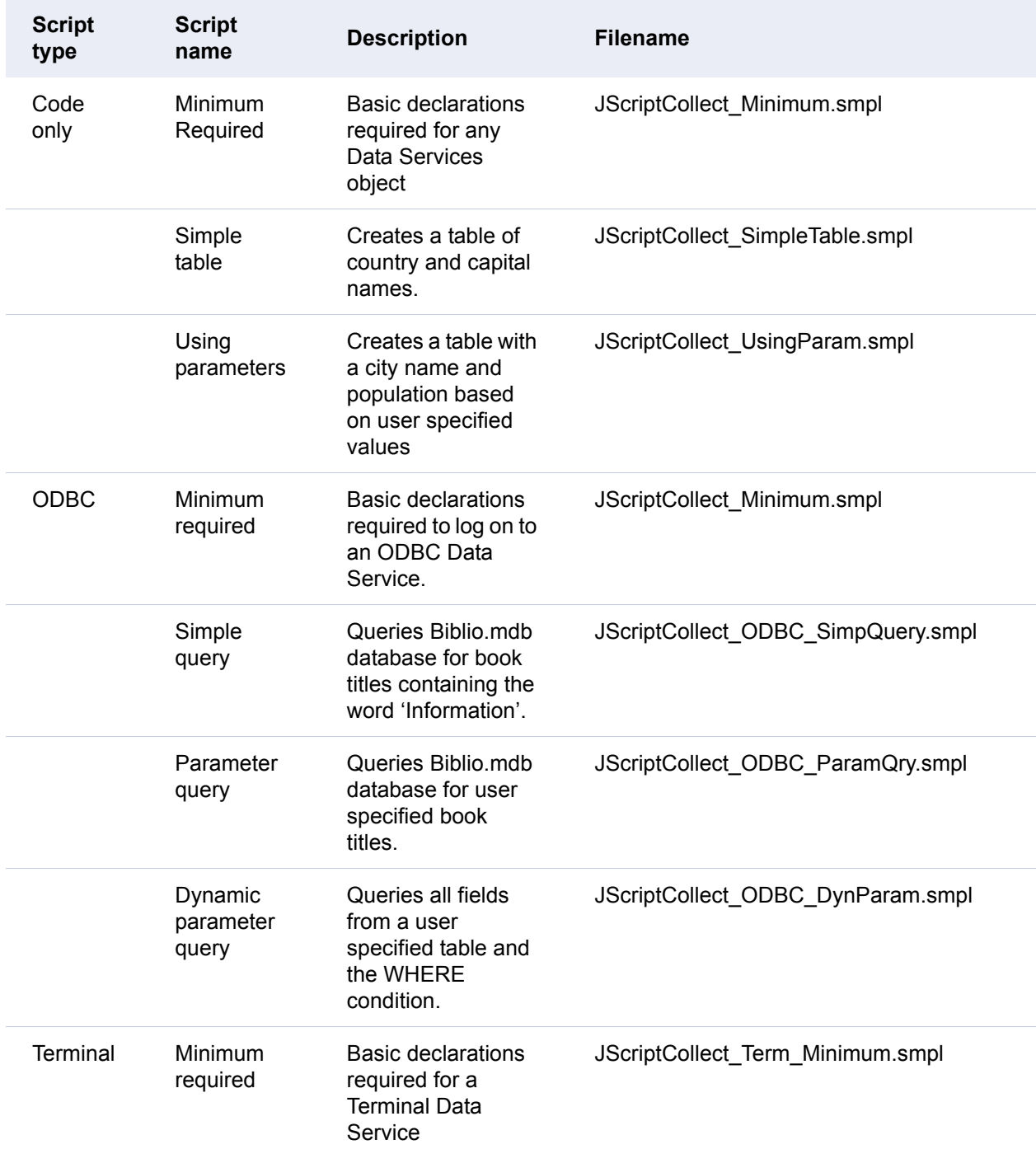

### Chapter 3 ‐ Sample Scripts

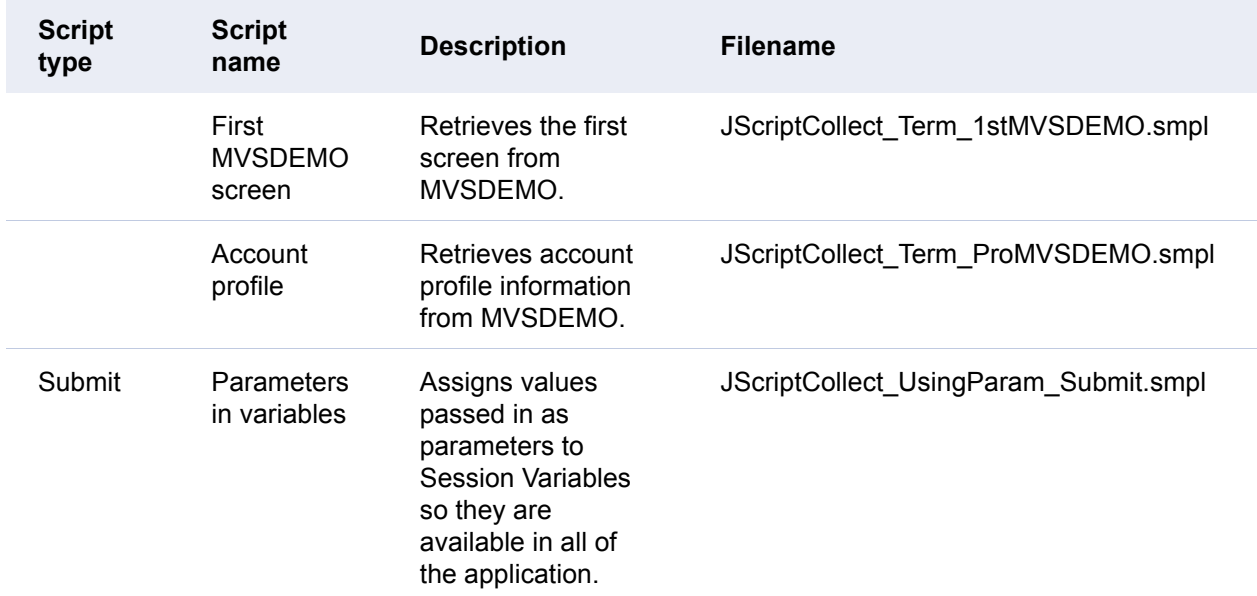

# <span id="page-45-1"></span><span id="page-45-0"></span>**REXX scripts**

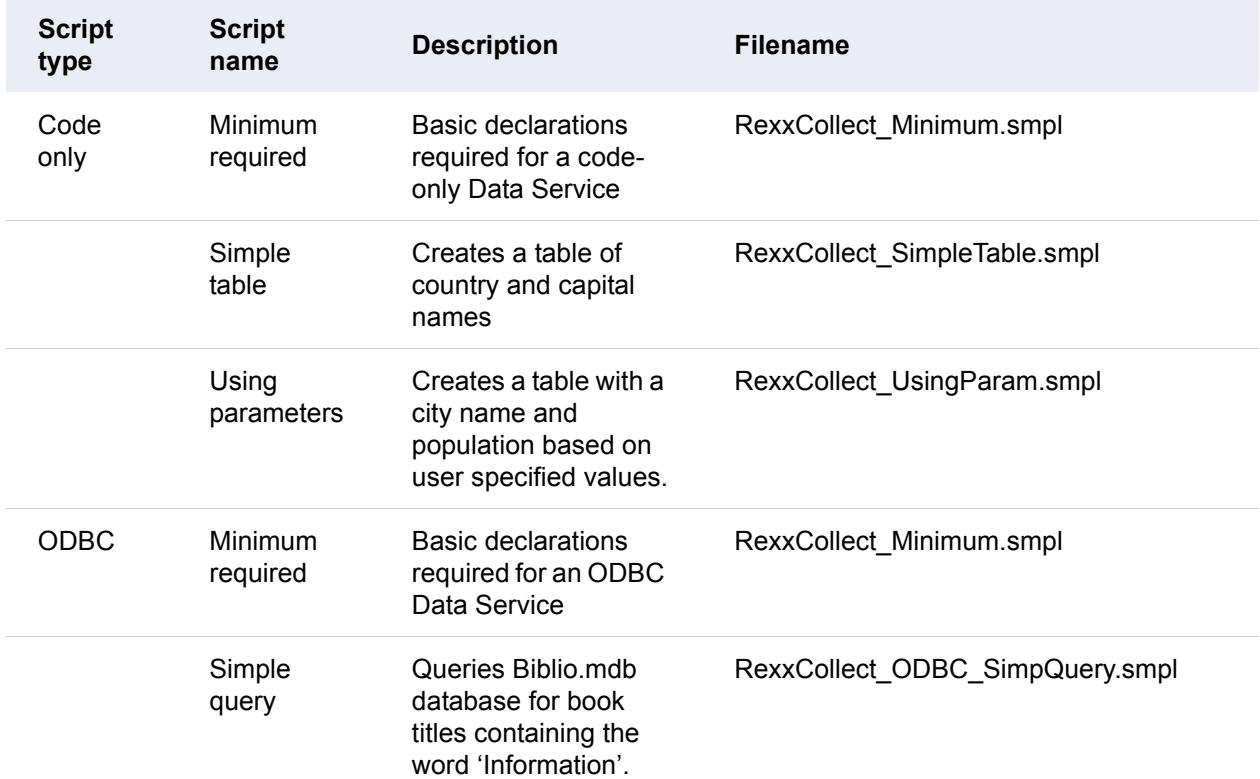

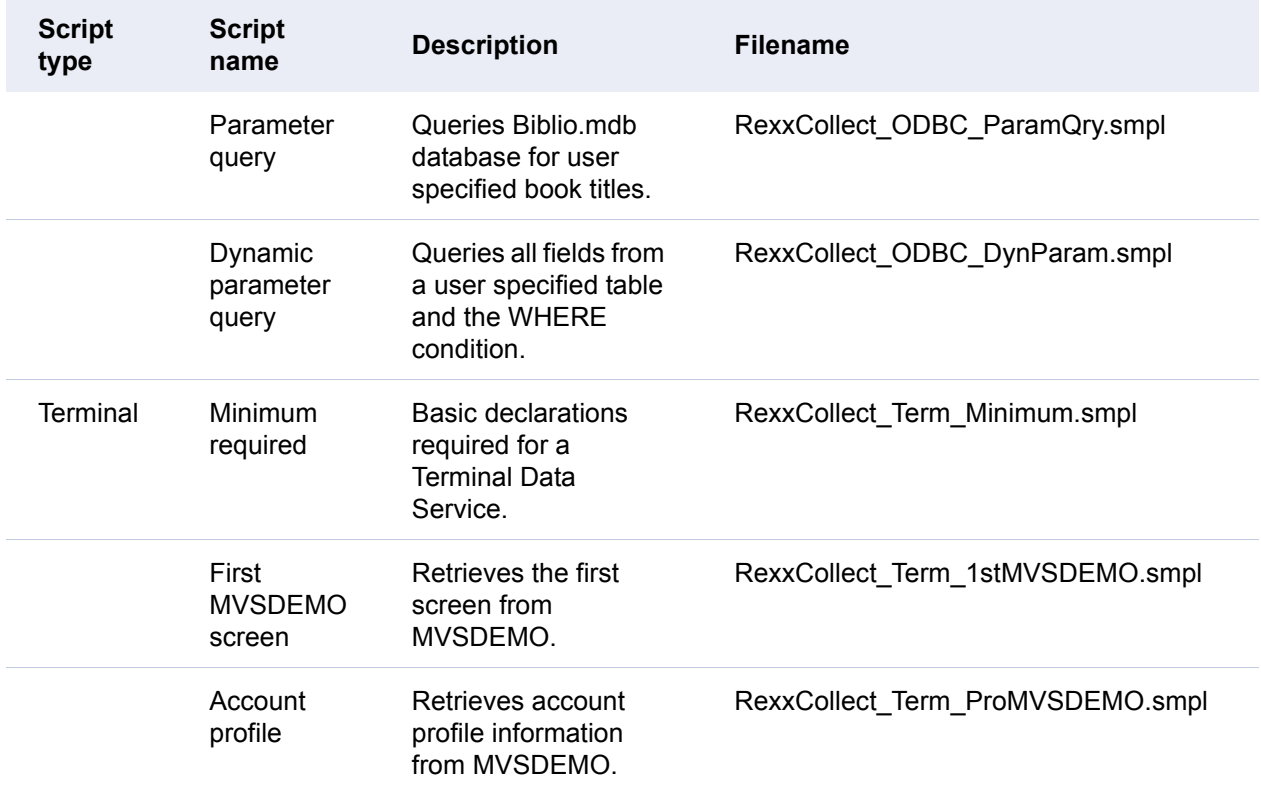

# <span id="page-46-1"></span><span id="page-46-0"></span>**SQL scripts**

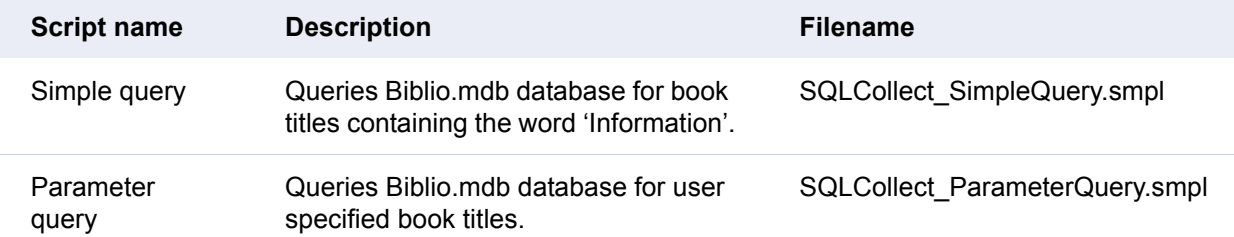

# <span id="page-47-0"></span>**Sample Business Logic scripts**

# <span id="page-47-3"></span><span id="page-47-2"></span><span id="page-47-1"></span>**VBScript scripts**

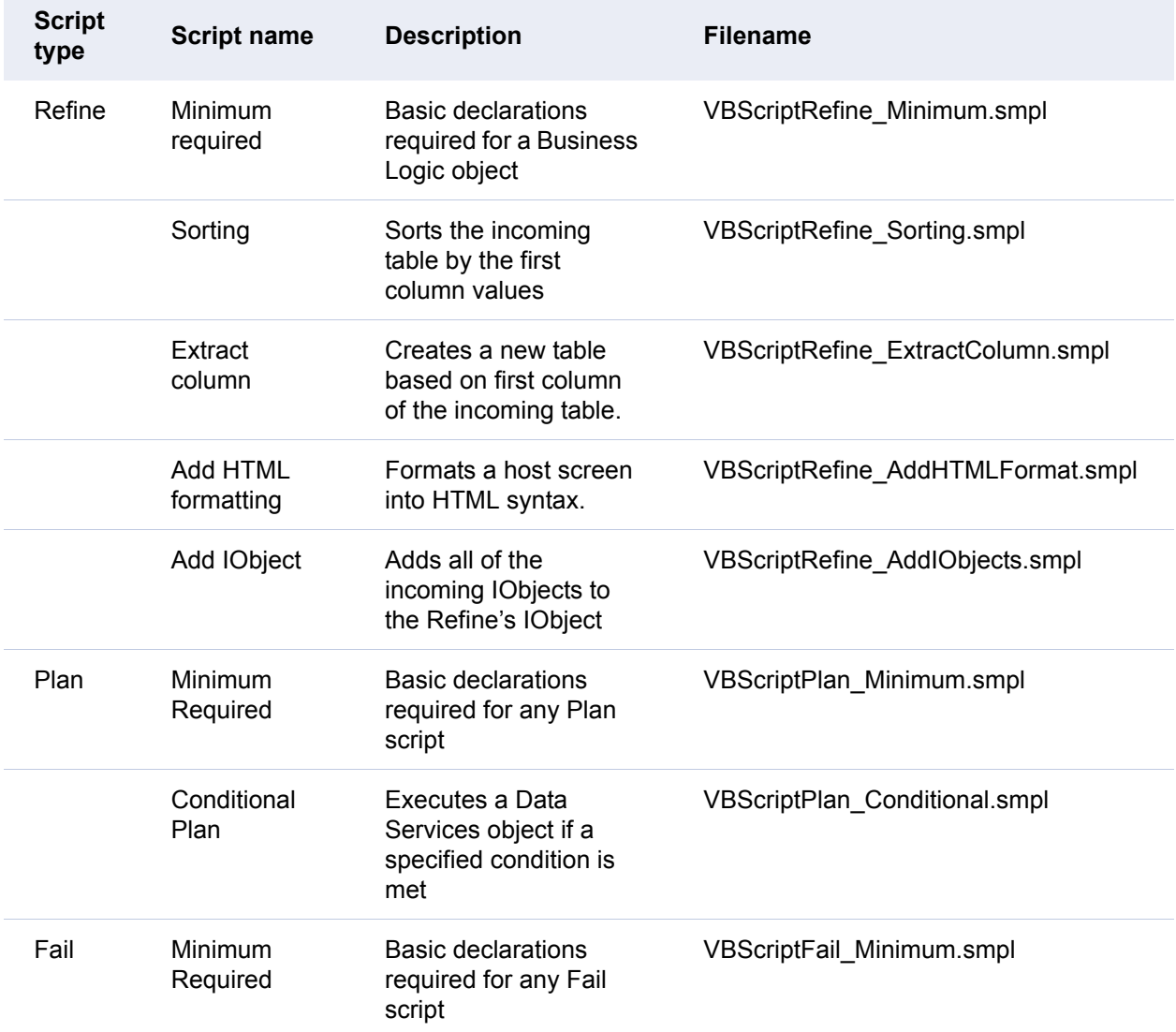

# <span id="page-48-1"></span><span id="page-48-0"></span>**JScript scripts**

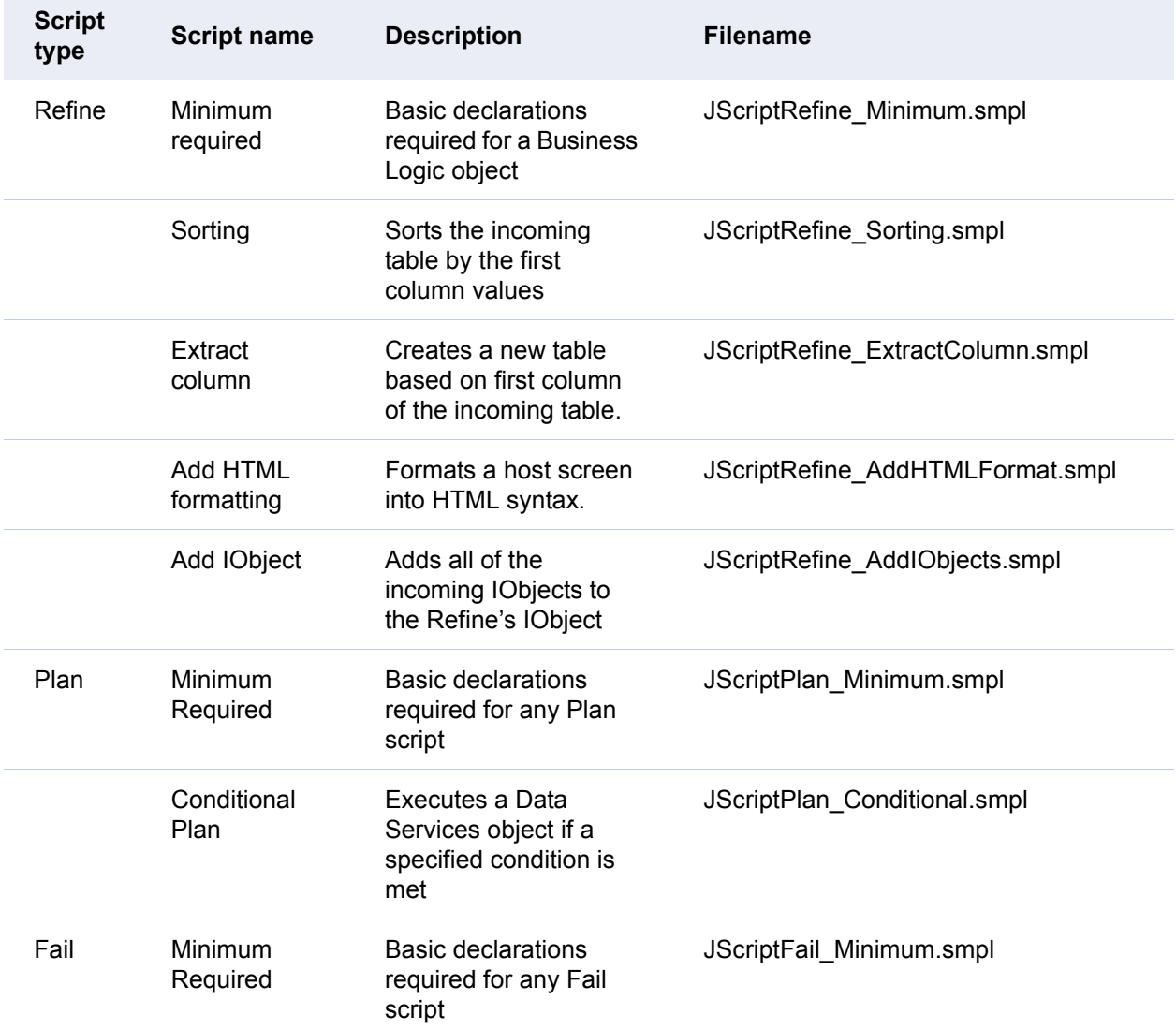

# <span id="page-49-1"></span><span id="page-49-0"></span>**REXX scripts**

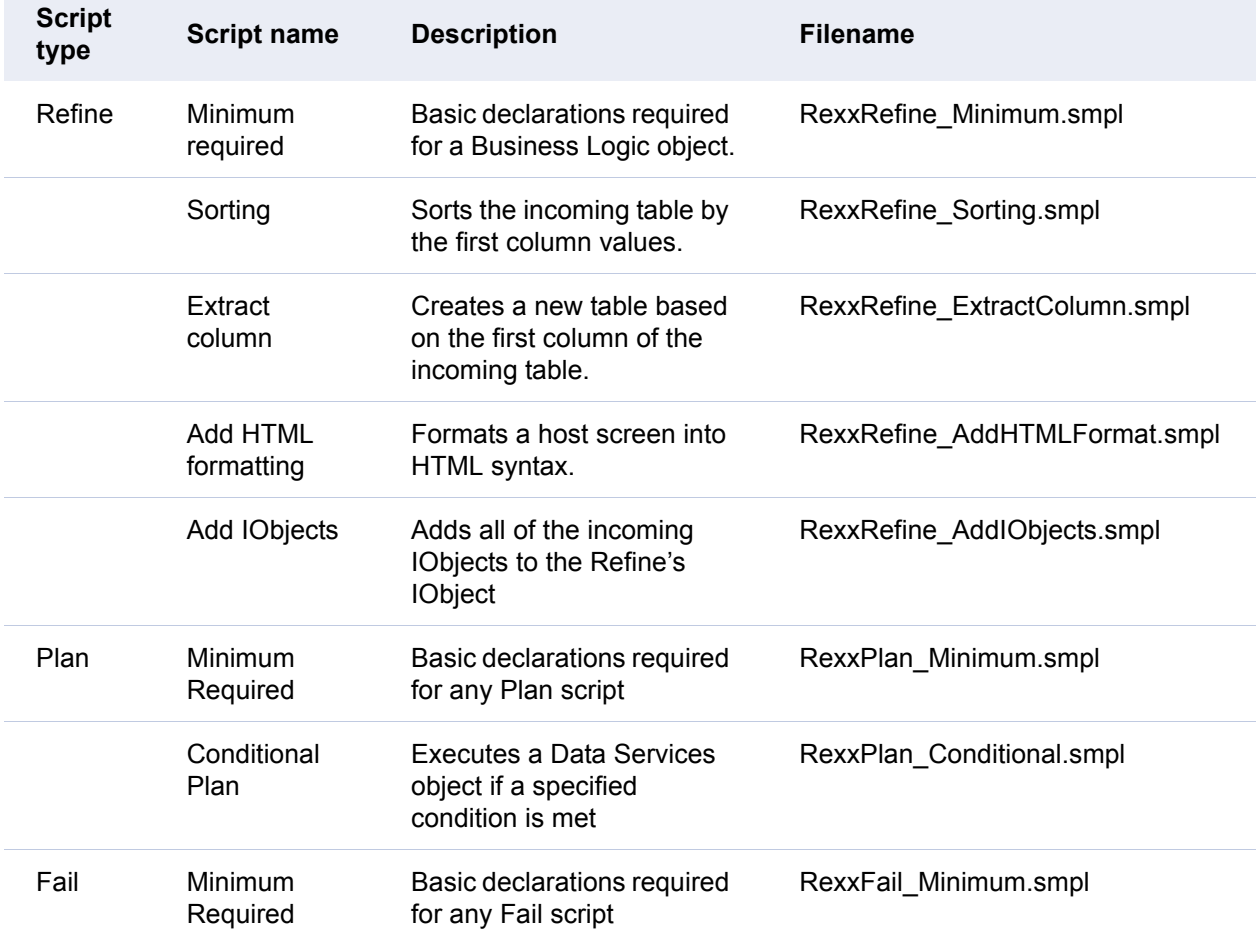

# <span id="page-50-0"></span>**Sample User Services scripts**

# <span id="page-50-6"></span><span id="page-50-5"></span><span id="page-50-1"></span>**VBScript scripts**

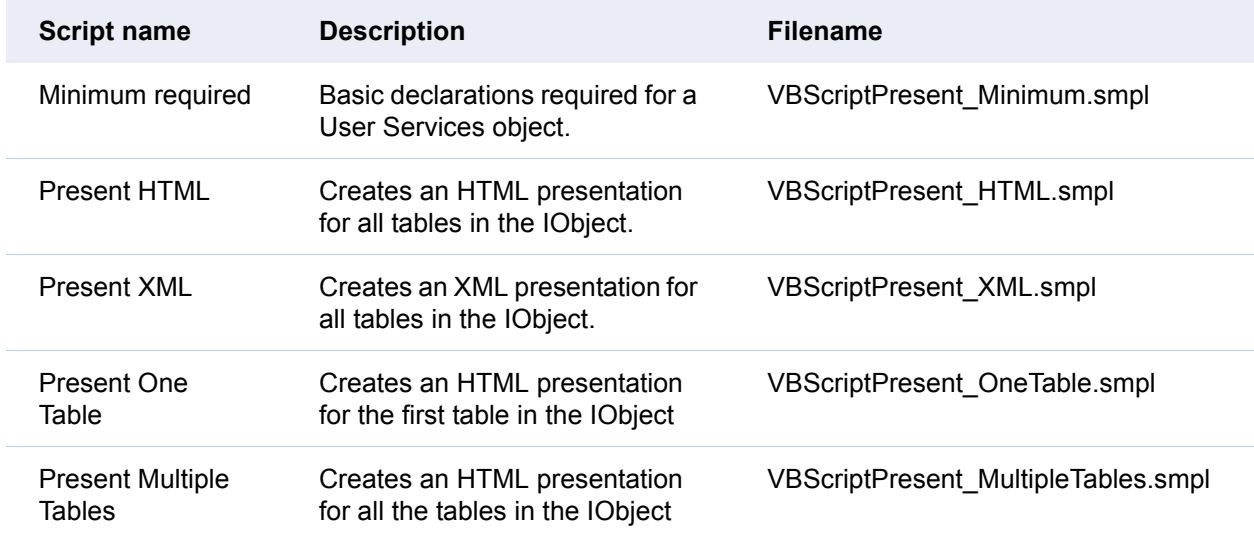

# <span id="page-50-4"></span><span id="page-50-3"></span><span id="page-50-2"></span>**JScript scripts**

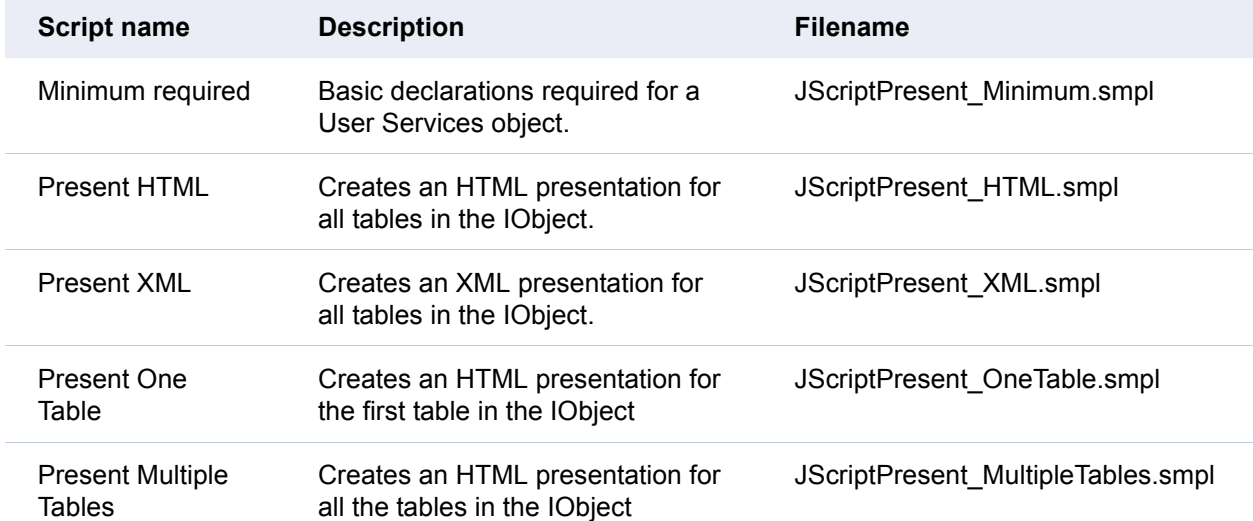

# <span id="page-51-3"></span><span id="page-51-0"></span>**REXX scripts**

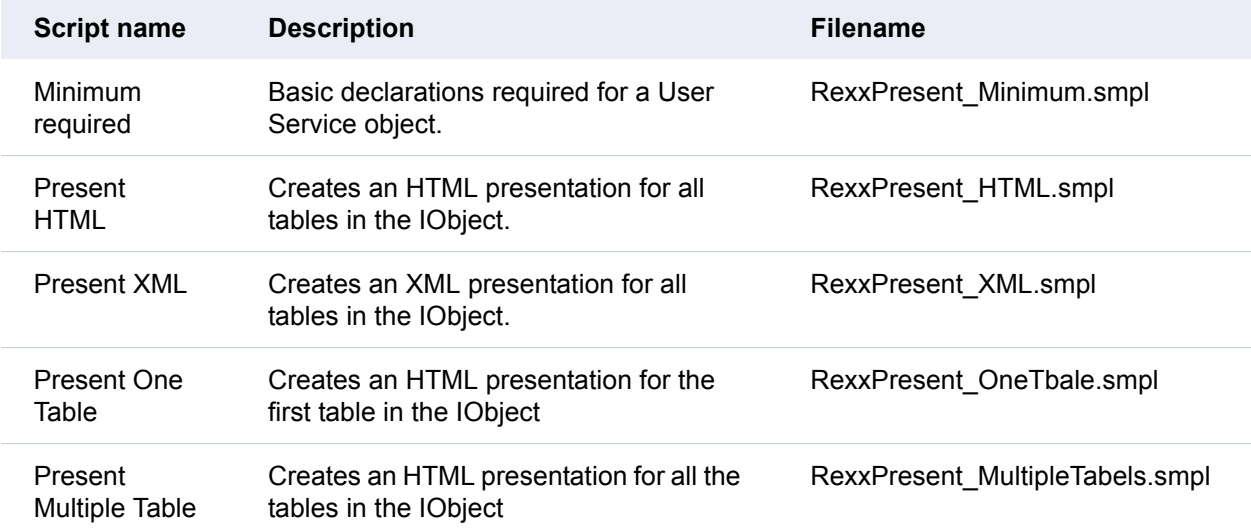

# <span id="page-51-2"></span><span id="page-51-1"></span>**HTML scripts**

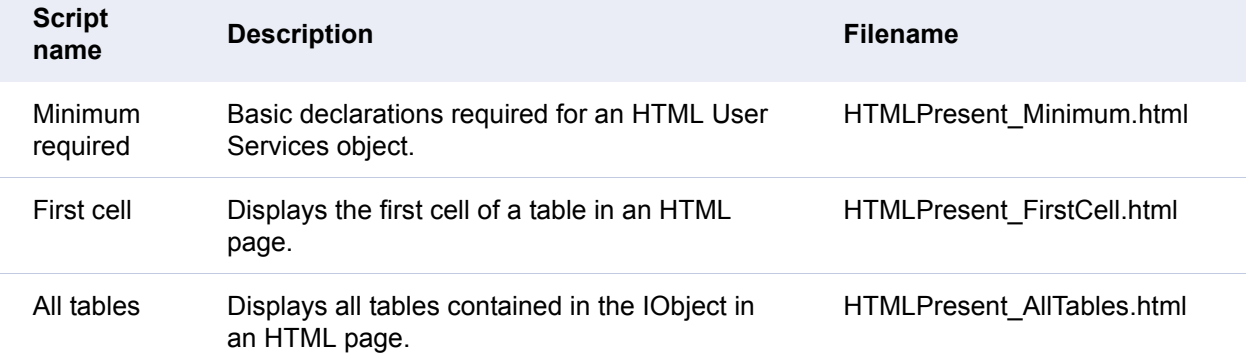

# <span id="page-52-5"></span><span id="page-52-0"></span>**XSL scripts**

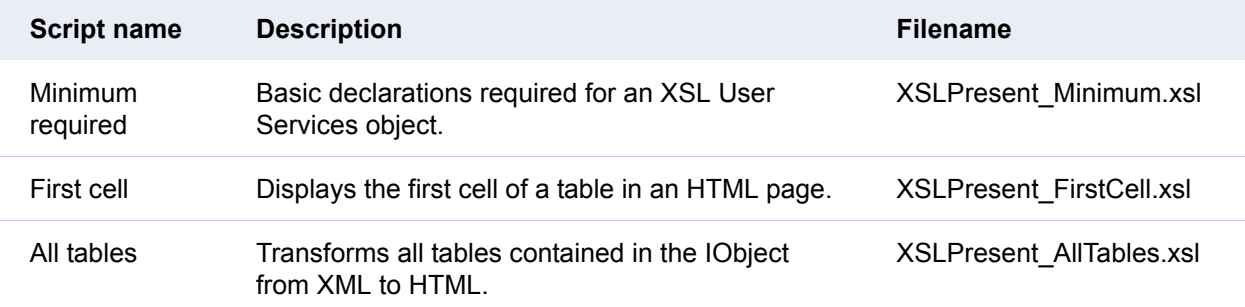

# <span id="page-52-1"></span>**Sample Presentation File scripts**

# <span id="page-52-4"></span><span id="page-52-2"></span>**HTML scripts**

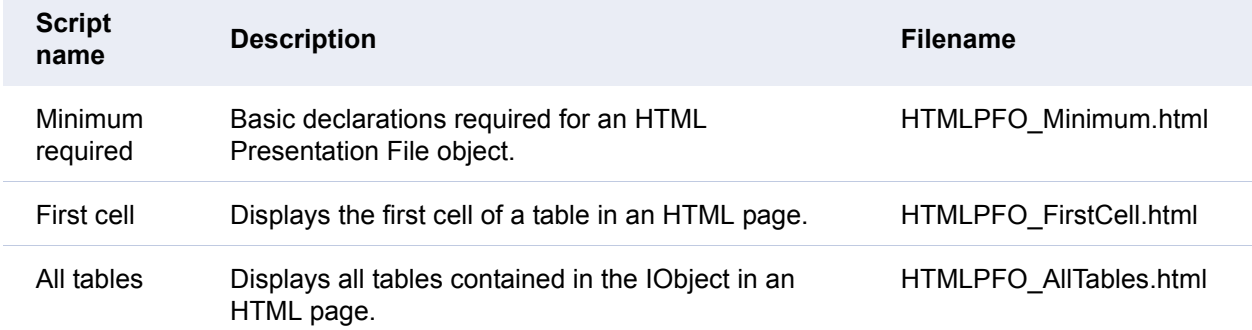

# <span id="page-52-3"></span>**XSL scripts**

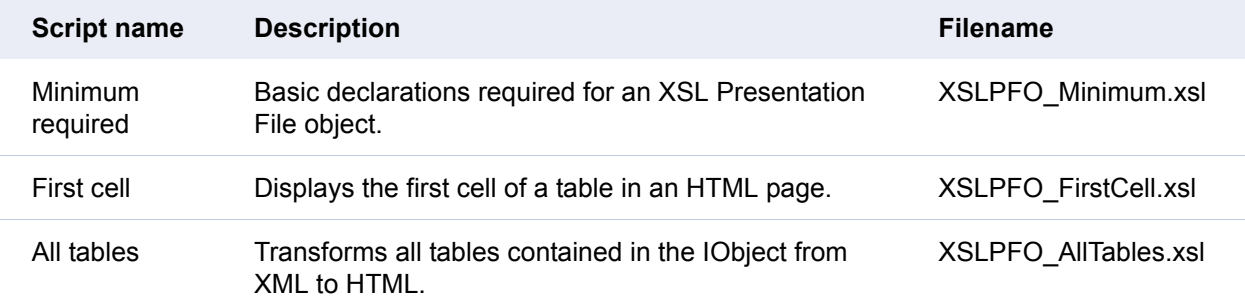

# <span id="page-53-0"></span>**Sample HTMLCustomization scripts**

# <span id="page-53-8"></span><span id="page-53-5"></span><span id="page-53-1"></span>**VBScript scripts**

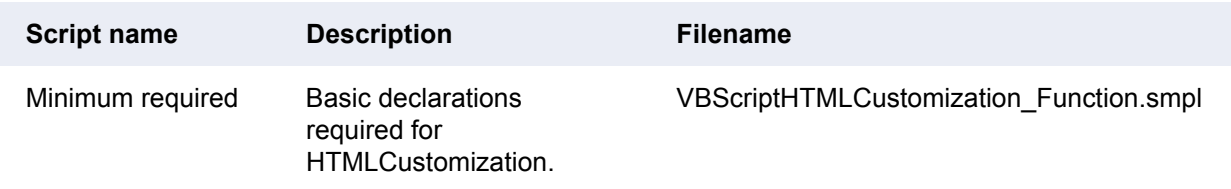

# <span id="page-53-6"></span><span id="page-53-2"></span>**JScript scripts**

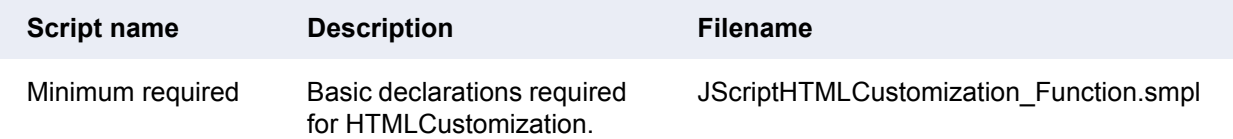

# <span id="page-53-3"></span>**Sample ReturnToParkingScreen scripts**

# <span id="page-53-7"></span><span id="page-53-4"></span>**VBScript scripts**

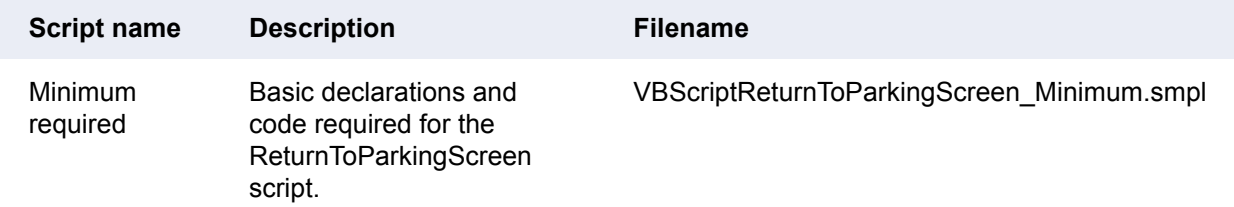

# <span id="page-54-4"></span><span id="page-54-0"></span>**JScript scripts**

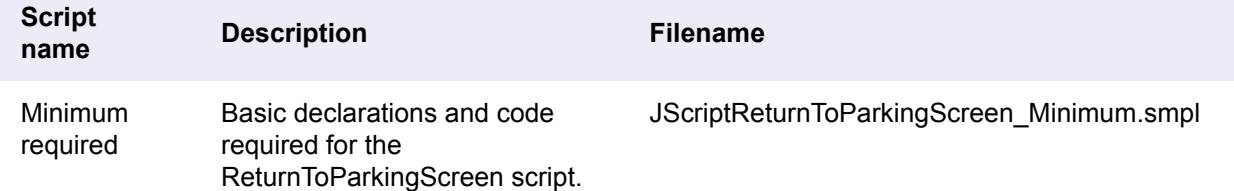

# <span id="page-54-3"></span><span id="page-54-1"></span>**Sample Host Publishing supporting files**

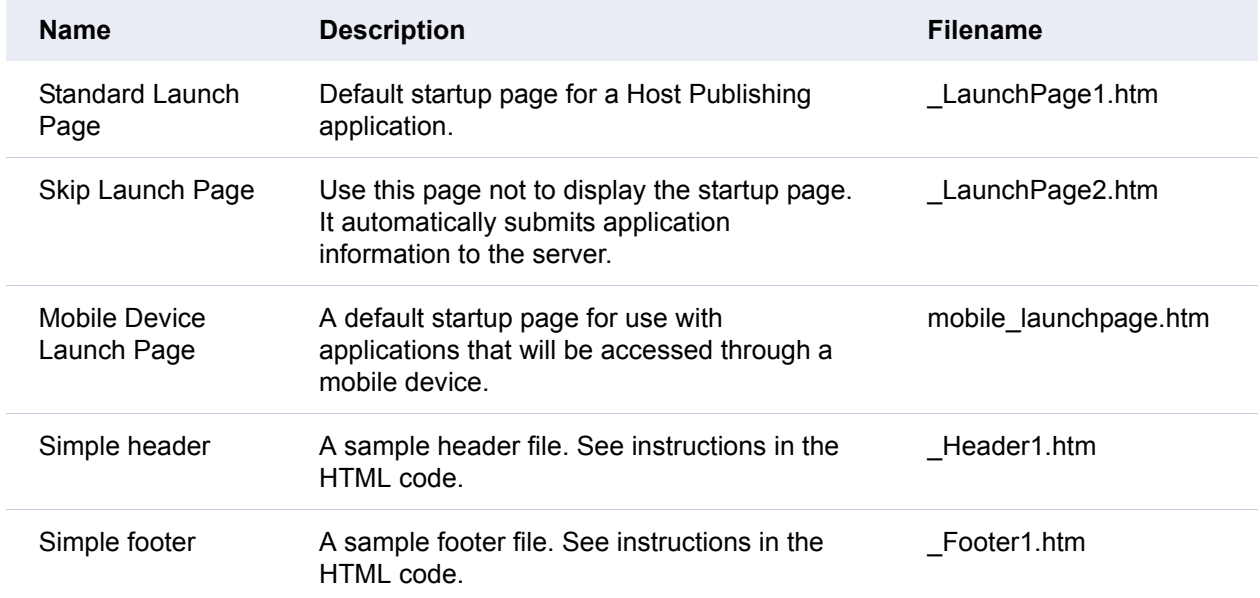

# <span id="page-54-5"></span><span id="page-54-2"></span>**Sample Host Publishing logon scripts**

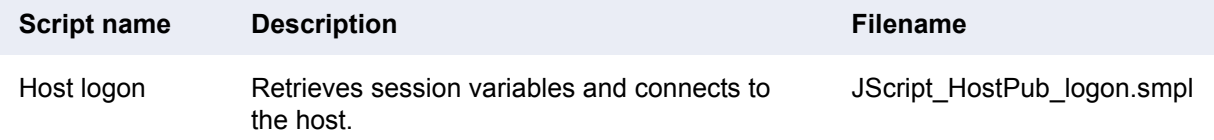

# <span id="page-55-1"></span><span id="page-55-0"></span>**Sample LiveConnect scripts**

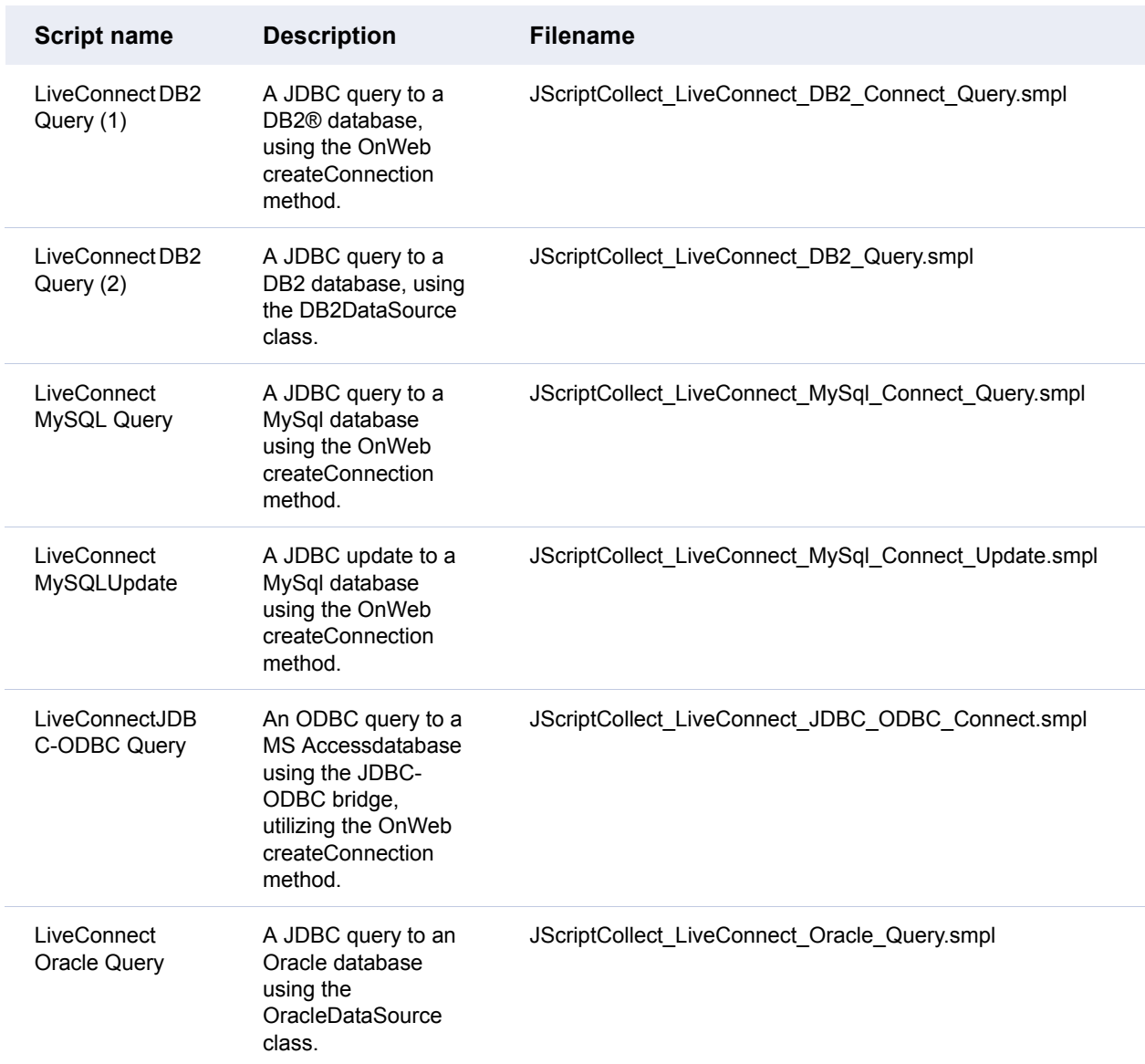

# <span id="page-56-0"></span>**Index**

# **B**

Business Logic object, sample scripts • [48](#page-47-2)

## **D**

Data Services object, sample scripts • [43](#page-42-3) Data Source object, sample scripts • [42](#page-41-3)

## **E**

EnhancedB sample application • [6](#page-5-2)

## **H**

Host Publishing [supporting](#page-54-3) files, samples • 55 Host Services [Platform](#page-4-1) • [5](#page-4-1) HSP • 5 HTML Customization, sample scripts • [54](#page-53-5) HTML scripts, samples • [52,](#page-51-2) [53](#page-52-4)

## **I**

importing sample [applications](#page-6-1) to Designer • 7

## **J**

JavaScript scripts, samples • [42,](#page-41-4) [45](#page-44-1) JScript scripts, samples • [42,](#page-41-4) [45,](#page-44-1) [49,](#page-48-1) [51,](#page-50-3) [54,](#page-53-6) [55](#page-54-4)

## **L**

LiveConnect, sample scripts • [56](#page-55-1) logon script, sample • [55](#page-54-5)

## **N**

NetTelecom sample application • [6](#page-5-3) adding user and group • [10](#page-9-1) architecture • [17](#page-16-2) developing • [12](#page-11-2)

# **R**

ReturnToParkingScreen, sample scripts • [54](#page-53-7) REXX scripts, samples • [43,](#page-42-4) [46,](#page-45-1) [50,](#page-49-1) [51,](#page-50-4) [52](#page-51-3)

## **S**

sample applications EnhancedB • [6](#page-5-2) importing to [Designer](#page-5-4) • [7](#page-6-1) installing • 6 NetTelecom • [6](#page-5-3) Visual Basic • [6](#page-5-5) Visual  $C++ \cdot 6$  $C++ \cdot 6$ sample scripts • [7](#page-6-2) Business Logic • [48](#page-47-2) Data Services • [43](#page-42-3) Data Source • [42](#page-41-3) HTML • [52,](#page-51-2) [53](#page-52-4) HTML Customization • [54](#page-53-5) JavaScript • [42,](#page-41-4) [45](#page-44-1) JScript • [42,](#page-41-4) [45,](#page-44-1) [49,](#page-48-1) [51,](#page-50-3) [54,](#page-53-6) [55](#page-54-4) LiveConnect • [56](#page-55-1) logon • [55](#page-54-5) ReturnToParkingScreen • [54](#page-53-7) REXX • [43,](#page-42-4) [46,](#page-45-1) [50,](#page-49-1) [52](#page-51-3) SQL • [47](#page-46-1) User Services • [51](#page-50-5) VBScript • [42,](#page-41-5) [43,](#page-42-5) [48,](#page-47-3) [51,](#page-50-6) [54](#page-53-8) XSL • [53](#page-52-5) sample supporting files • [55](#page-54-3) SQL scripts, samples • [47](#page-46-1)

## **U**

User Services object, sample scripts • [51](#page-50-5)

Index

# **V**

VB\_Async, sample code • [6](#page-5-7) VB\_Sync, sample code • [6](#page-5-8) VBScript scripts, samples • [42,](#page-41-5) [43,](#page-42-5) [48,](#page-47-3) [51,](#page-50-6) [54](#page-53-8) VC\_UseCOM, sample code • [6](#page-5-9) VC\_UseLib, sample code • [6](#page-5-10) Visual Basic sample applications • [6](#page-5-5) Visual C++ sample applications • [6](#page-5-6)

# **X**

XSL scripts, samples • [53](#page-52-5)